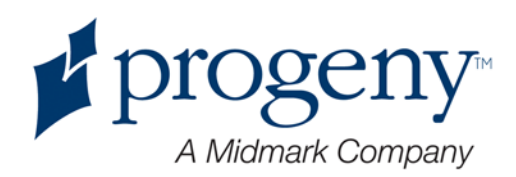

# Progeny Vantage Panoramic X-ray System

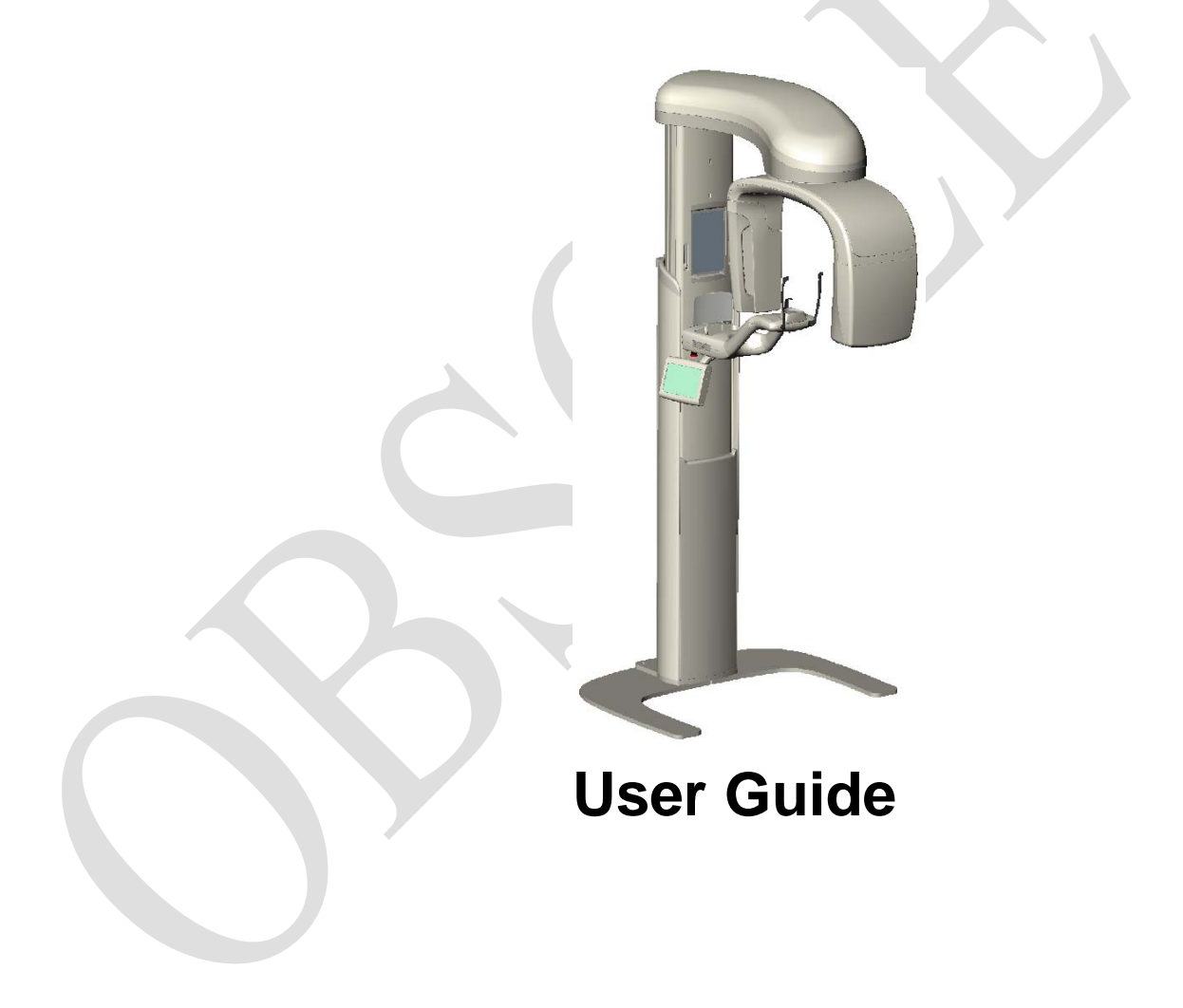

Kit # 60-A2050 Part Number: 00-02-1607 REV. E ECN: P2019 REV. C

# **Contents**

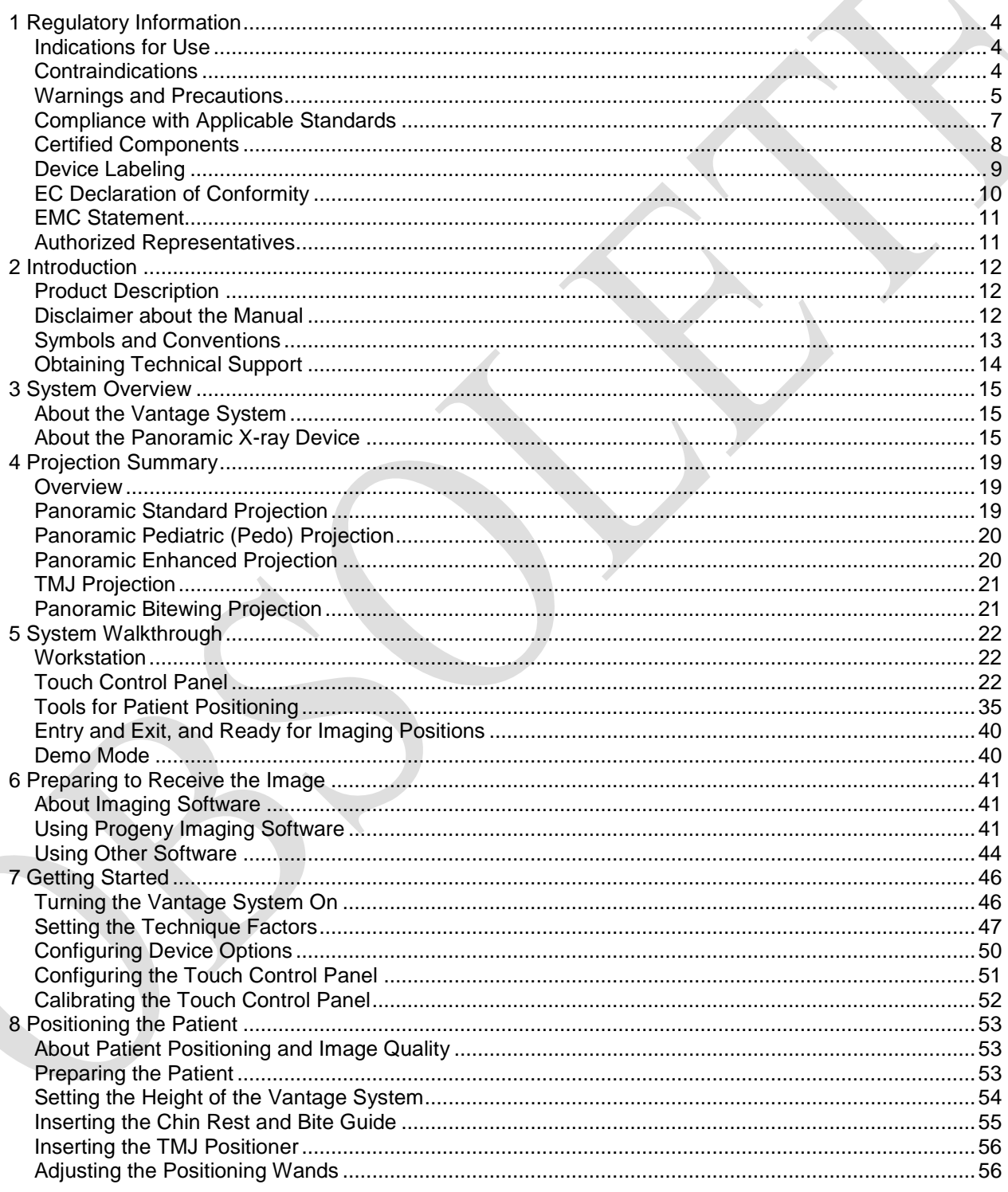

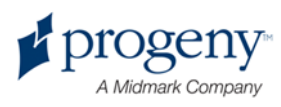

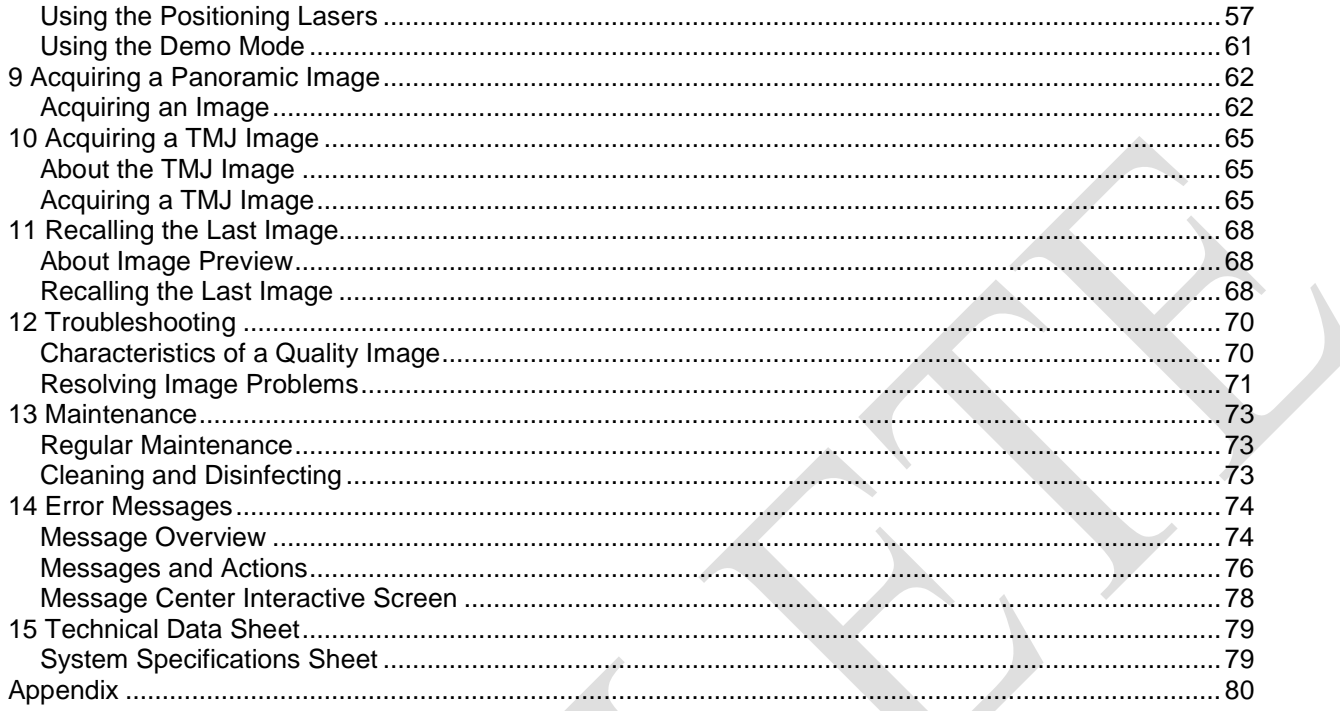

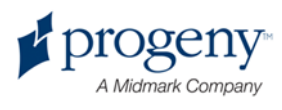

# <span id="page-3-0"></span>1 Regulatory Information

# **In this Chapter**

- Indications for Use
- Contraindications
- Warnings and Precautions
- Compliance with Applicable Standards
- Certified Components
- Device Labeling
- EC Declaration of Conformity
- EMC Statement
- Authorized Representatives

# <span id="page-3-1"></span>**Indications for Use**

# **Statement of Indications for Use**

The intended use of the Progeny Vantage Panoramic Extraoral X-ray System is to provide dental radiographic examination and diagnosis of diseases of the teeth, jaw, and oral structures.

# **Guidelines for Patient Selection**

The guidelines for use of the Progeny Vantage Panoramic Extraoral X-ray System are described in the "ADA/FDA Guide to Patient Selection for Dental Radiographs." This device is to be operated only for the intended use as indicated by prescription of a qualified dental practitioner.

# <span id="page-3-2"></span>**Contraindications**

None known at this time.

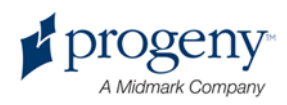

# <span id="page-4-0"></span>**Warnings and Precautions**

# **Radiation Safety**

Only qualified and authorized personnel may operate this equipment observing all laws and regulations concerning radiation protection.

- The operator during X-ray production must remain 2 m (6 ft.) from the focal spot and the X-ray beam for protection.
- Full use must be made of all radiation safety features on the equipment.
- Full use must be made of all radiation protection devices, accessories, and procedures available to protect the patient and operator from X-ray radiation.

### **Electrical Safety**

- Only qualified and authorized service personnel should remove covers on the equipment.
- This equipment must only be used in rooms or areas that comply with all applicable laws and recommendations concerning electrical safety in rooms used for medical purposes, e.g., IEC, US National Electrical Code, or VDE standards concerning provisions of an additional protective earth (ground) terminal for power supply connection.
- Before cleaning or disinfecting, this equipment must always be turned off.
- The Progeny Vantage X-ray System is ordinary medical equipment without protection against ingress of liquids. To protect against short-circuit and corrosion, no water or any other liquid should be allowed to leak inside the equipment.

# **Explosion Safety**

This equipment must not be used in the presence of flammable or potentially explosive gases or vapors, which could ignite, causing personal injury and/or damage to the equipment. If flammable disinfectants are used, the vapor must be allowed to disperse before using the equipment.

# **Cleanliness**

To prevent cross contamination, always clean the patient contact areas and always install a fresh protective sheath over the bite guide before positioning a patient. The sheath recommended for this application is the TIDI Products, part number 21008.

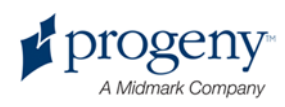

### **Laser Safety**

Do not stare into the beam. Do not place eyes closer than 100 mm. This equipment contains class 2 lasers of 3 mW output at 650 nm. The beam is a 40° fan line. The lensing on the laser is not removable. Laser on time does not exceed 100 seconds.

CAUTION! **Use of procedures other than those contained within this manual may result in exposure to damaging laser light.**

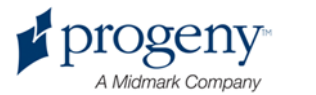

# <span id="page-6-0"></span>**Compliance with Applicable Standards**

# **Radiation Protection**

The certified components of the Progeny Vantage Panoramic Dental X-ray System comply with Radiation Performance Standards 21 CFR, Subchapter J, at the time of manufacture.

### **Performance Standards**

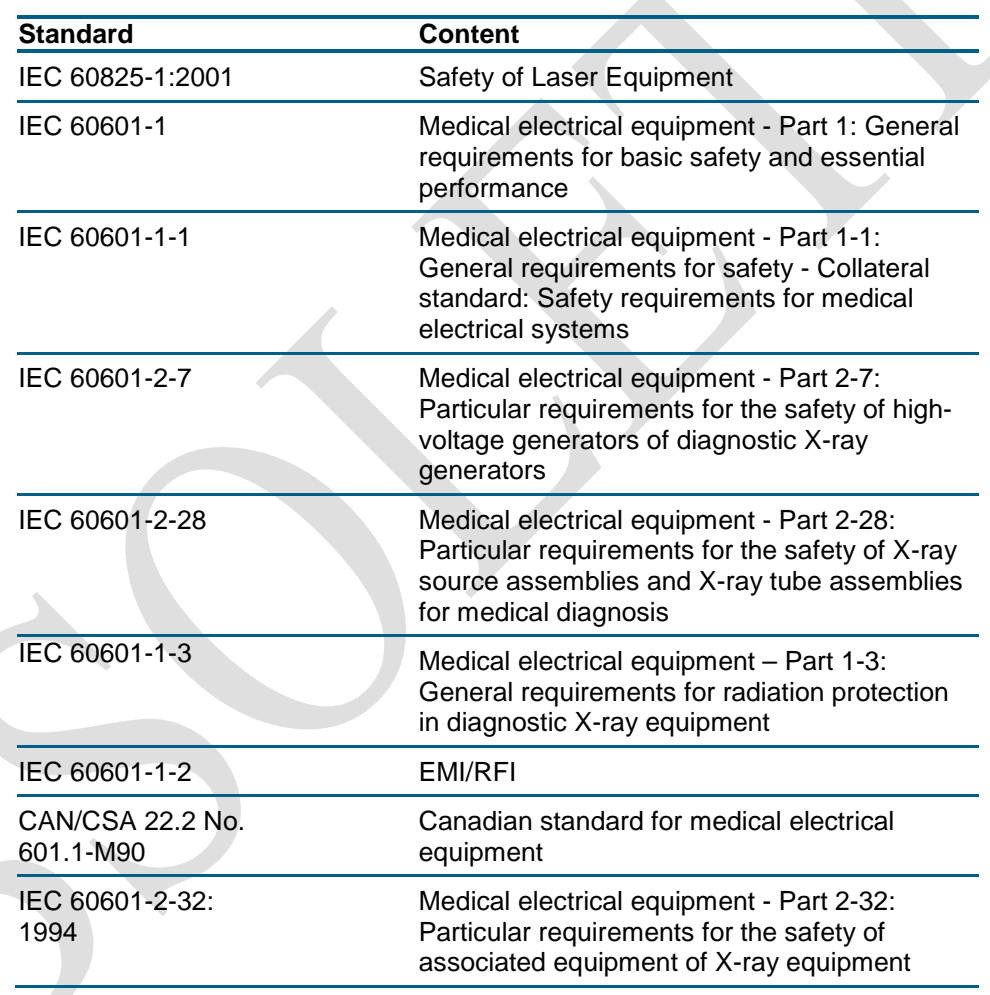

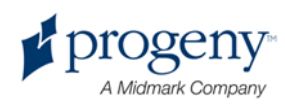

# <span id="page-7-0"></span>**Certified Components**

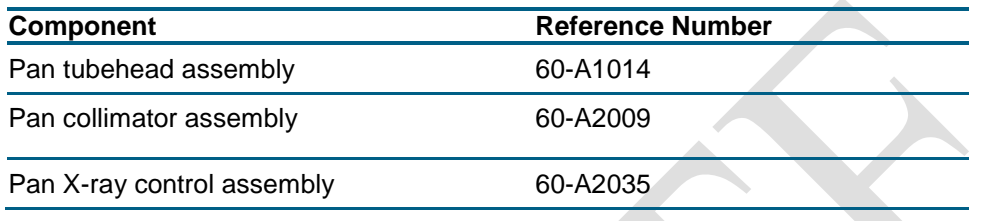

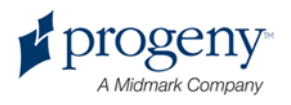

# <span id="page-8-0"></span>**Device Labeling**

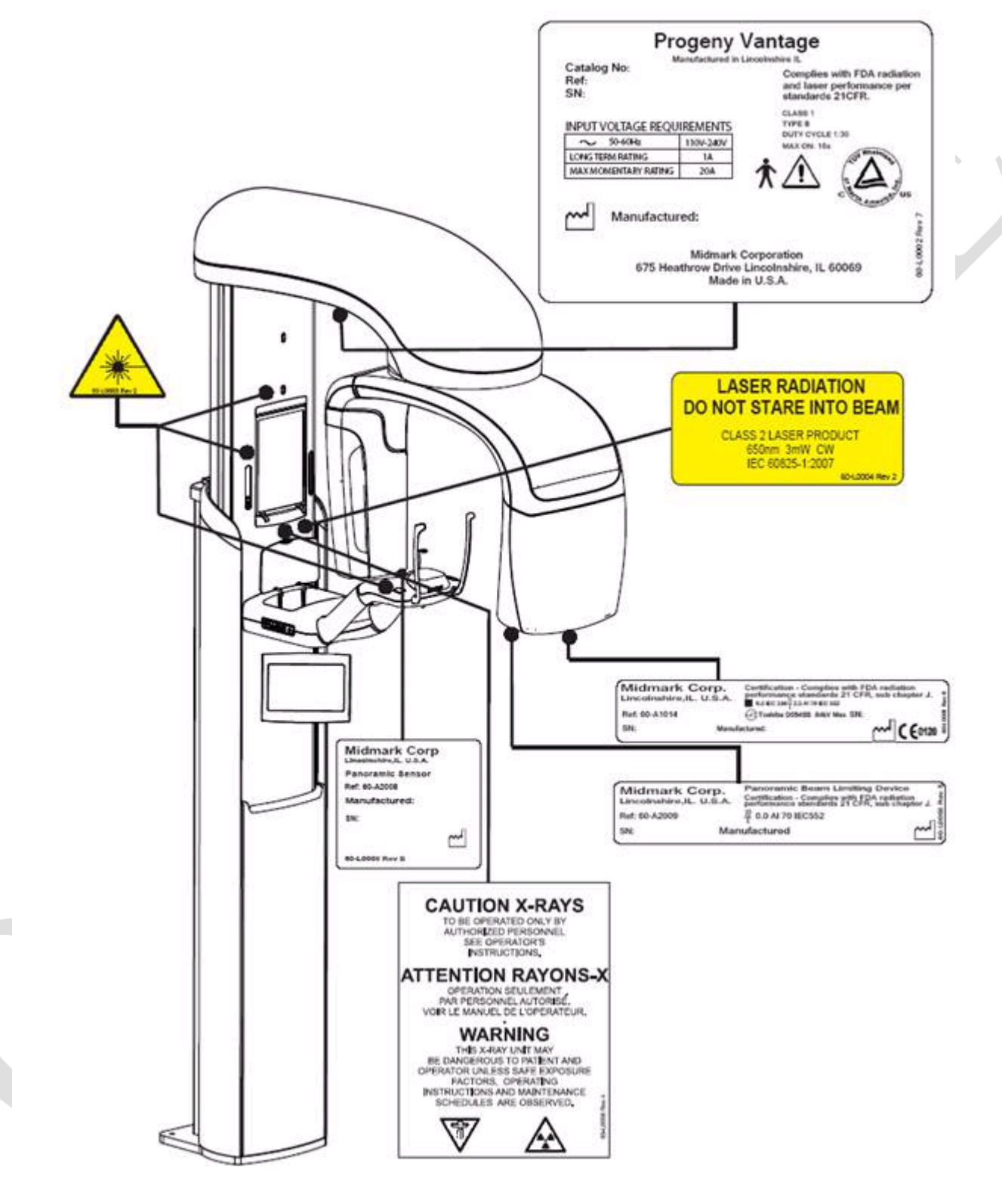

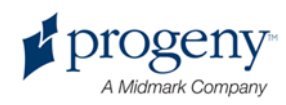

# <span id="page-9-0"></span>**EC Declaration of Conformity**

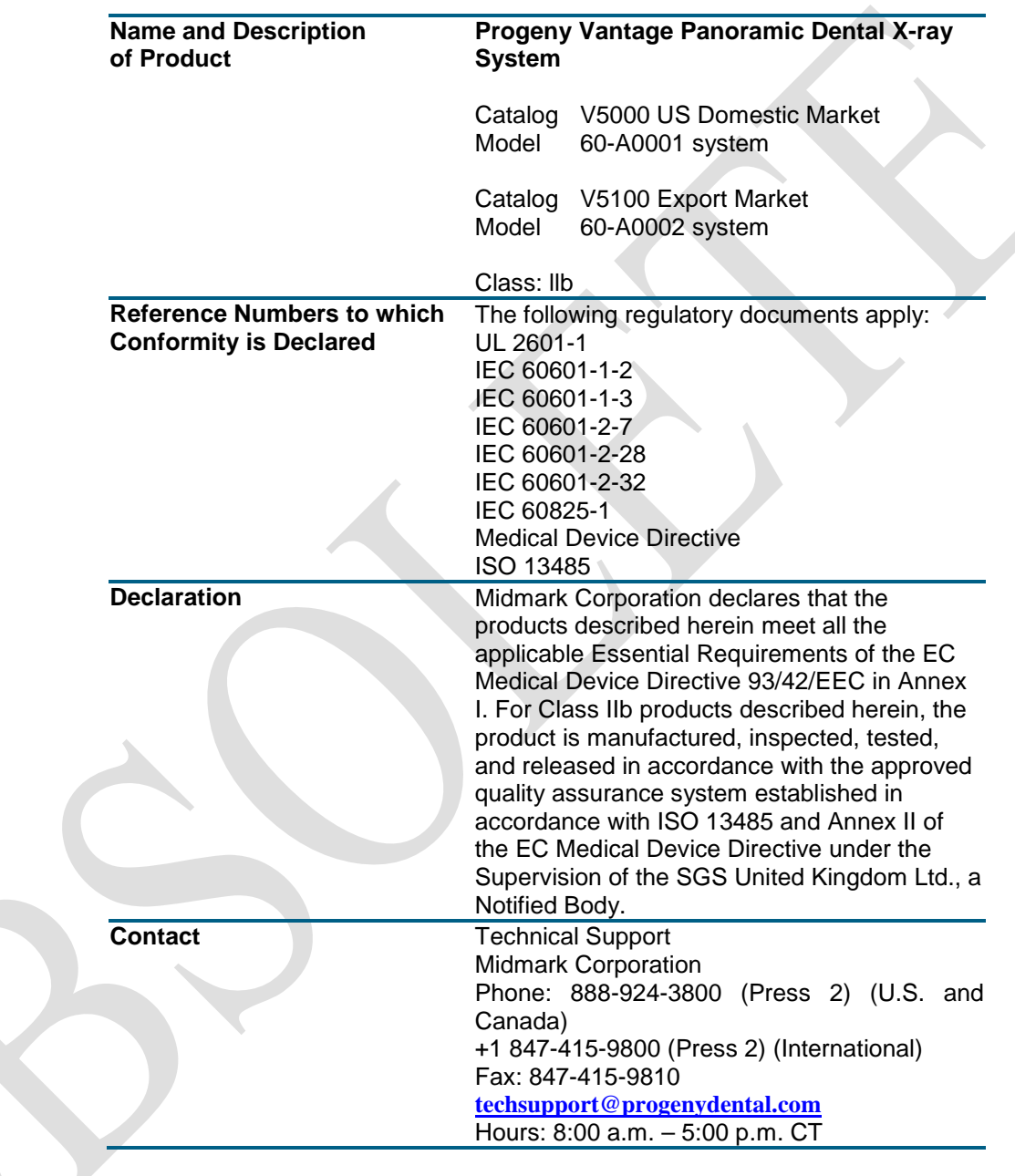

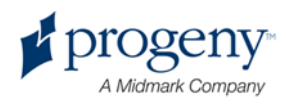

# <span id="page-10-0"></span>**EMC Statement**

Information Regarding Potential EMC Interference And Advice For Avoidance

- Magnetic and Electrical fields are capable of interfering with the proper performance of this device. For this reason, make sure that all external devices operated in the vicinity comply with the relevant EMC requirements.
- Main power quality should be that of a typical commercial or hospital environment.
- Power frequency magnetic fields should be at levels characteristic of a typical location in a commercial or hospital environment.
- If the above criteria cannot be verified, precautions shall be taken when using this equipment as the device may inadvertently operate.

# <span id="page-10-1"></span>**Authorized Representatives**

# **North America**

MIDMARK CORPORATION 675 Heathrow Dr. Lincolnshire, Illinois 60069 U.S.A. Phone: 888-924-3800 (Press 2) (U.S. and Canada) +1 847-415-9800 (Press 2) (International) Fax: 847-415-9810

# **Europe**

CE Partner 4U Esdoornlaah 13 3951DB Maarn The Netherlands Phone: +31.343.442.524 Fax: +31.343.442.162

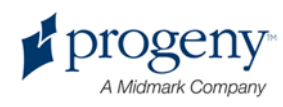

# <span id="page-11-0"></span>2 Introduction

### **In this Chapter**

- Product Description
- Disclaimer about the Manual
- Symbols and Conventions
- Obtaining Technical Support

# <span id="page-11-1"></span>**Product Description**

The Progeny Vantage Panoramic X-ray System is an easy to use and easy to install digital panoramic X-ray system.

The panoramic X-ray provides a broad overview of the teeth, jaw, and oral structure of the entire mouth. The X-ray image supplies information about the teeth, upper and lower jawbone, sinuses, and other hard and soft tissues of the head and neck. The panoramic digital receptor is contained in a C-arm that moves around the patient's head.

The Vantage System has many applications that include evaluation of third molars, evaluation of patients with past and present TMJ (temporomandibular joint) problems, patients who require full or partial removable dentures, dental implants, or braces, those who are at risk or suspected of having oral cancer or other tumors of the jaw, those who have impacted teeth, and those who have had any recent trauma to the face or teeth (i.e., can help identify a fractured jaw).

# <span id="page-11-2"></span>**Disclaimer about the Manual**

Midmark pursues a policy of continual product development. Although every effort is made to produce up-to-date product documentation, this publication should not be regarded as an infallible guide to current specifications. We reserve the right to make changes without prior notice. The original language of this manual is English.

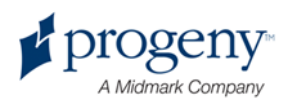

# <span id="page-12-0"></span>**Symbols and Conventions**

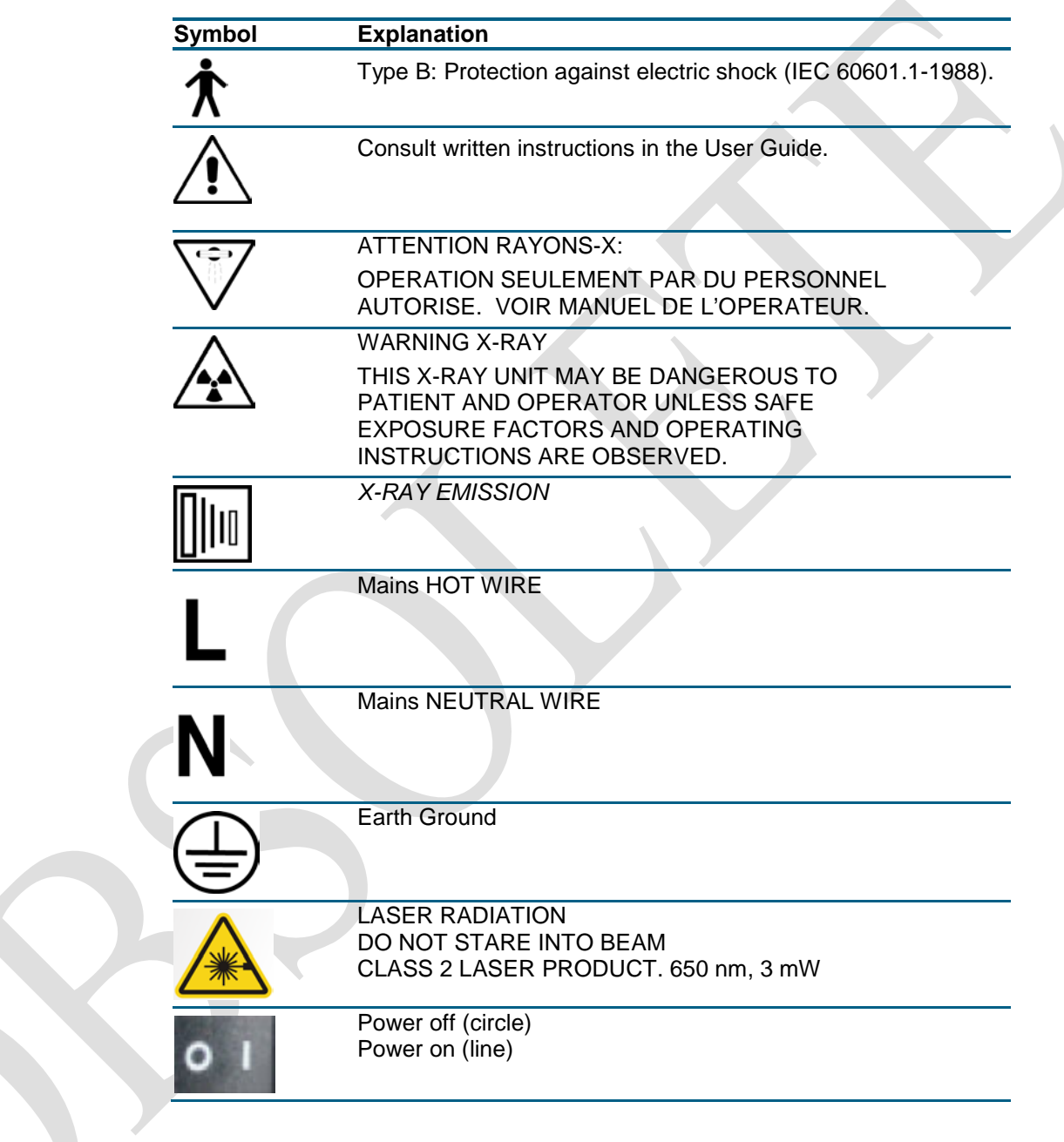

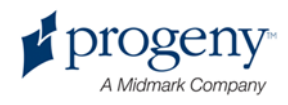

# <span id="page-13-0"></span>**Obtaining Technical Support**

For Technical Support, contact:

MIDMARK CORPORATION 675 Heathrow Drive Lincolnshire, Illinois 60069 U.S.A. Phone: 888-924-3800 (Press 2) (U.S. and Canada) +1 847-415-9800 (Press 2) (International) Fax: 847-415-9810 [techsupport@progenydental.com](mailto:techsupport@progenydental.com)

Hours: 8:00 a.m. – 5:00 p.m. CT

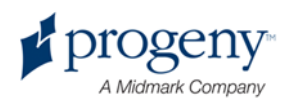

# <span id="page-14-0"></span>3 System Overview

### **In this Chapter**

- About the Vantage System
- About the Panoramic X-ray Device

# <span id="page-14-1"></span>**About the Vantage System**

The Progeny Vantage Panoramic X-ray System consists of the panoramic X-ray device, the exposure button, and the workstation, which is a computer with a monitor and a keyboard. The workstation comes loaded with all software necessary for the device to function, so there is no software installation required.

# <span id="page-14-2"></span>**About the Panoramic X-ray Device**

The panoramic X-ray device consists of the telescoping column, the overhead assembly, the patient positioning table, and the touch control panel.

## **Telescoping Column**

The telescoping column has two main parts: the fixed section and the moving or telescoping section. The fixed section contains the actuator to control up and down movement of the panoramic X-ray device. The telescoping section mounts the patient positioning features. Optical sensors in the telescoping section define the maximum and minimum extension of the column.

### **Overhead Assembly**

The overhead assembly consists of an overhead arm and C-arm. The overhead arm supports the C-arm, which rotates. The C-arm includes the tubehead and the removable sensor. The tubehead produces the X-ray beam, and the sensor is a digital image receptor.

# **Patient Positioning Table**

The patient positioning table guides and supports the patient's head during acquisition of panoramic X-ray images by means of the chin rest, bite guide, and positioning wands. The positioning control on the side of the patient positioning table has 4 buttons for the operator to control the up/down movement of the telescoping column, to apply and release the positioning wands, and to turn on positioning lights. The patient positioning table also contains a storage compartment.

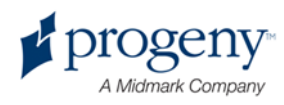

### **Touch Control Panel**

The touch control panel is mounted on the fixed column section under the patient positioning table. It is the main user interface for taking X-ray images with the Vantage System and is activated by touch.

An additional touch control panel may be obtained from Progeny for configurations that include both a remote and an attached touch control panel.

#### **Exposure Button**

The exposure button is used by the operator to take the X-ray. The basic configuration consists of an exposure button connected to the panoramic X-ray device by a coil cord.

#### **Bite Guide**

A bite guide helps the patient keep his or her jaw correctly positioned. Additional bite guides may be obtained from Progeny. Always install a fresh protective sheath over the bite guide before positioning a patient. The sheath for this application is the Progeny part number 60-S0027.

### **Chin Rest**

An easily removable chin rest fits into an opening on the patient positioning table. Additional chin rests may be obtained from Progeny.

#### **TMJ Positioner**

A TMJ positioner for TMJ X-rays fits into the patient positioning table. TMJ positioners are included with the Vantage.

### **Emergency Stop Switch**

The stop switch, mounted under the left side of the patient positioning table near the telescoping column, is for use by the patient. Depressing the button will immediately halt all motor movement. Touching the control panel surface will also abort any movement. The button can be released by turning the knob.

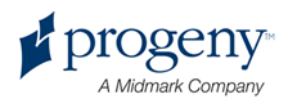

#### **Vantage System Panoramic X-ray Device**

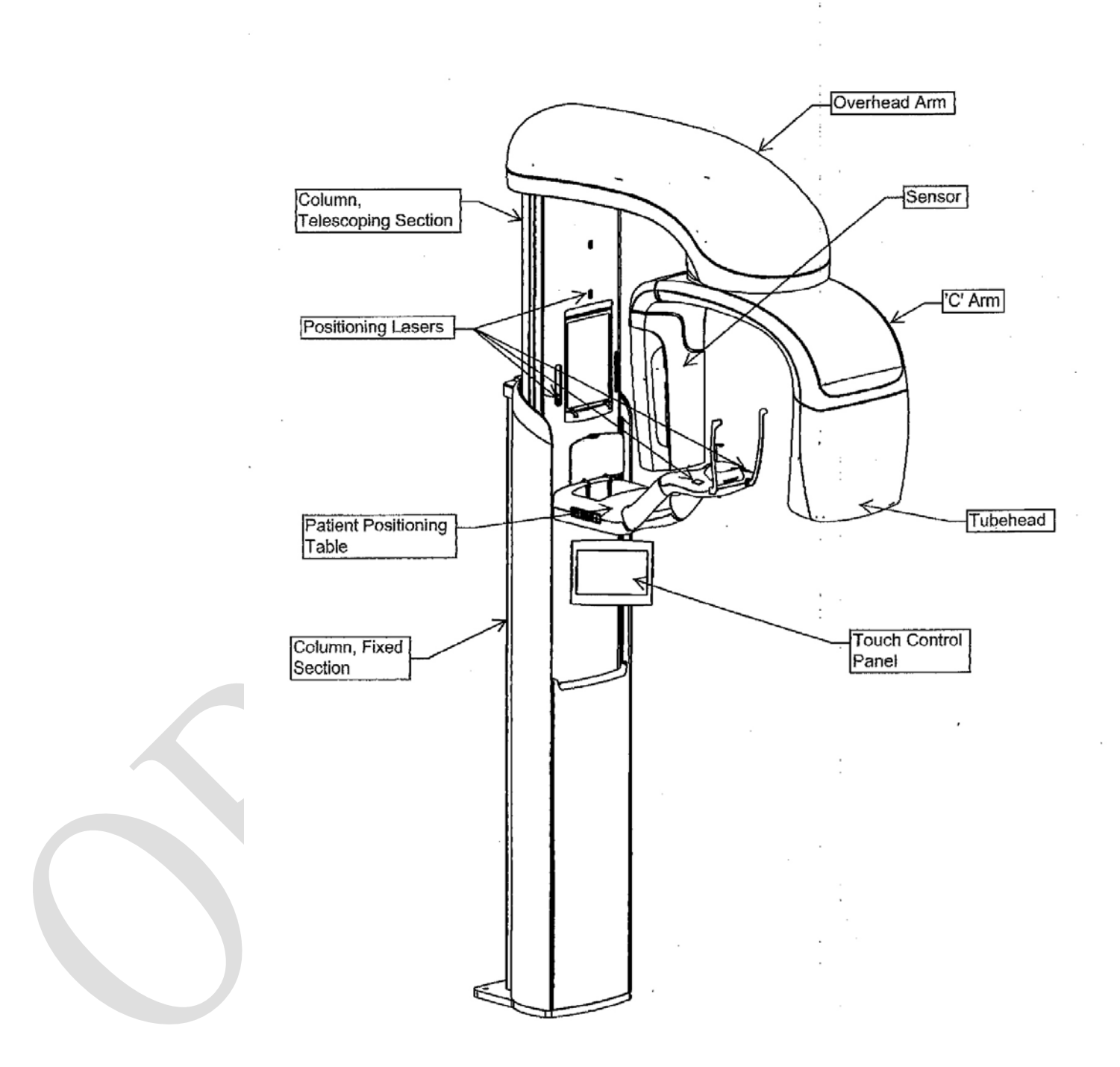

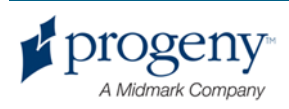

### **Vantage System Patient Positioning Table**

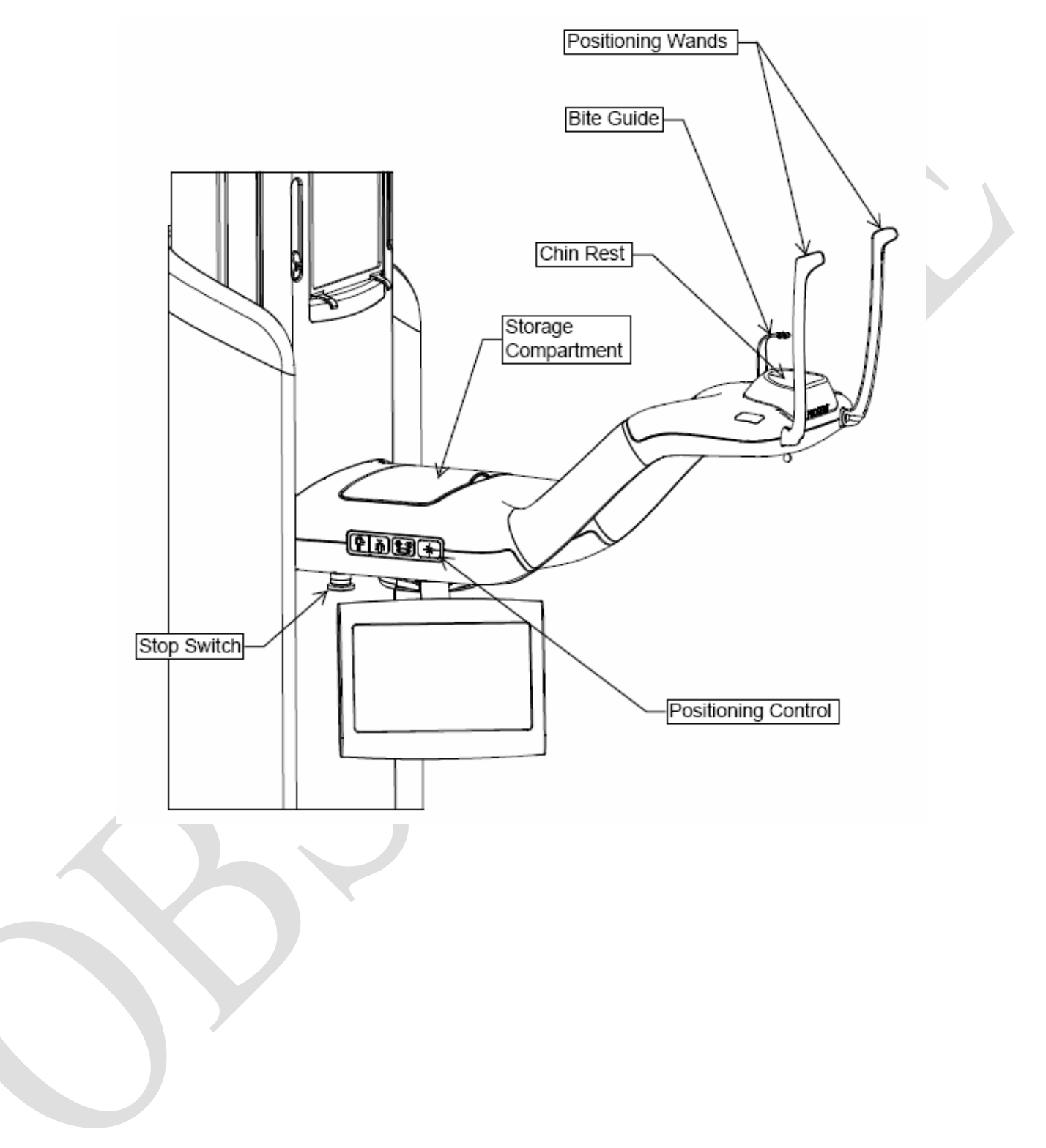

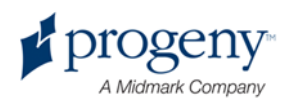

# <span id="page-18-0"></span>4 Projection Summary

### **In this Chapter**

- Overview
- Panoramic Standard Projection
- Panoramic Pediatric Projection
- Panoramic Enhanced Projection
- Temporomandibular Joint (TMJ) Projection
- Bitewing Projection

# <span id="page-18-1"></span>**Overview**

The Progeny Vantage Panoramic X-ray System offers multiple projections: a panoramic standard projection, panoramic pediatric (pedo) projection, panoramic enhanced projection with enhanced orthogonality, panoramic bitewing projection, and a temporomandibular joint (TMJ) image.

The magnification is a constant 1.2 horizontal and vertical, +/- 0.05. For both panoramic and TMJ images, the basic image size is a standard 300 x 150 mm.

# <span id="page-18-2"></span>**Panoramic Standard Projection**

The panoramic standard projection has the traditional path and angles of the X-ray beam. If the patient is a child or very small adult, it is recommended to use the child setting for the exposure where the width of the exposed area is reduced.

#### **Panoramic Standard Projection**

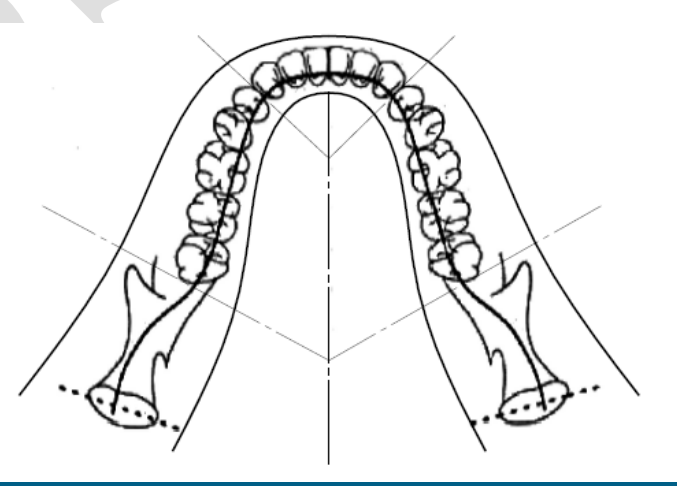

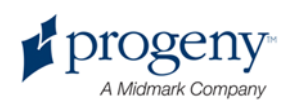

# <span id="page-19-0"></span>**Panoramic Pediatric (Pedo) Projection**

The panoramic pediatric Pedo projection is a subset of the panoramic standard projection, with a reduced field projection to limit the patient exposure to radiation.

To identify a Pedo projection, select Child as the Patient Size.

#### **Panoramic Pedo Projection**

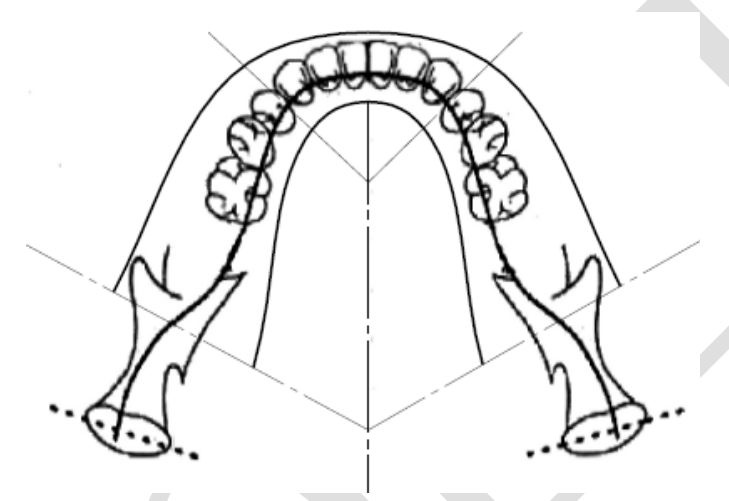

# <span id="page-19-1"></span>**Panoramic Enhanced Projection**

In the panoramic enhanced projection, the basic imaging geometry is the same as in the panoramic standard projection except that it includes only the dentition. The panoramic enhanced projection, with the X-ray perpendicular to the jaw, is an improved orthogonal program, and is useful for implant planning.

#### **Panoramic Enhanced Projection**

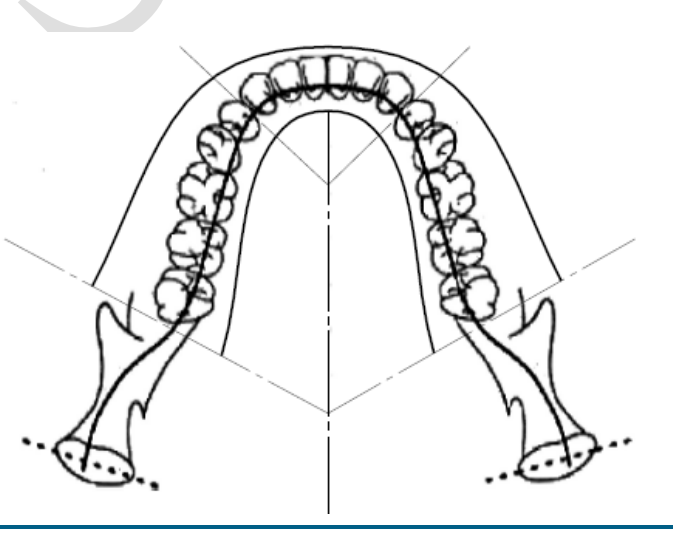

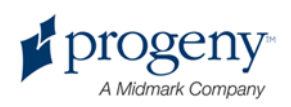

# <span id="page-20-0"></span>**TMJ Projection**

The TMJ projection provides exposures of patient's left and right temporomandibular joints.

#### **TMJ Projection**

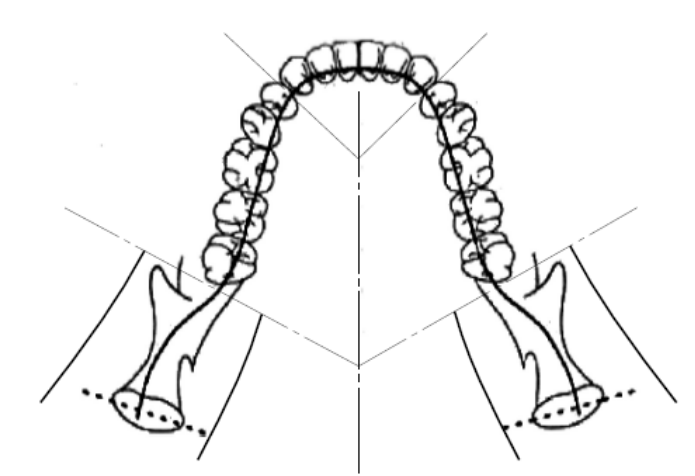

# <span id="page-20-1"></span>**Panoramic Bitewing Projection**

In the panoramic bitewing projection, the basic imaging geometry is the same as in the panoramic enhanced projection except that it reduces the vertical collimation to cover only the bitewing portion of the dentition. The panoramic bitewing projection, with the X-ray perpendicular to the jaw, is an improved orthogonal program, useful for bitewing analysis.

Panoramic Bitewing Projection

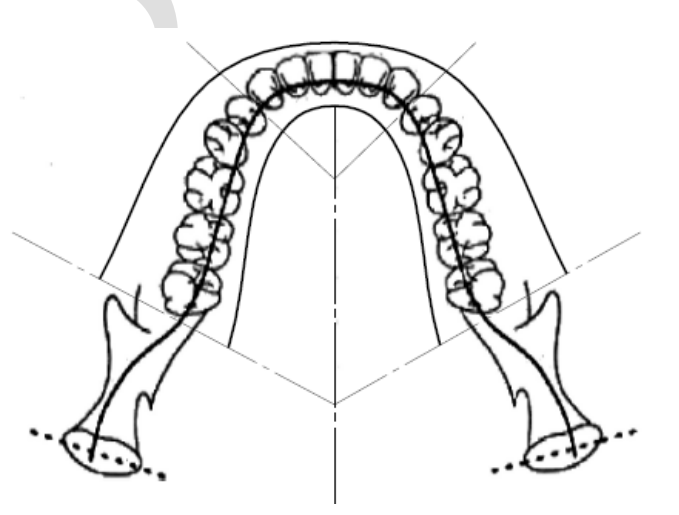

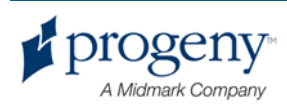

# <span id="page-21-0"></span>5 System Walkthrough

## **In this Chapter**

- Workstation
- Touch Control Panel
- Tools for Patient Positioning
- Entry, Exit, and Ready for Imaging Positions
- Demo Mode

# <span id="page-21-1"></span>**Workstation**

The workstation is a PC with monitor and keyboard. The Image Management software runs from the workstation. *For more information, see* Preparing to Receive the Image *in* Chapter 6.

# <span id="page-21-2"></span>**Touch Control Panel**

The Touch Control panel is the main operator tool for image acquisition. It is mounted on the telescopic column of the Vantage System, and can be swung to either side of the column to make it easier to use.

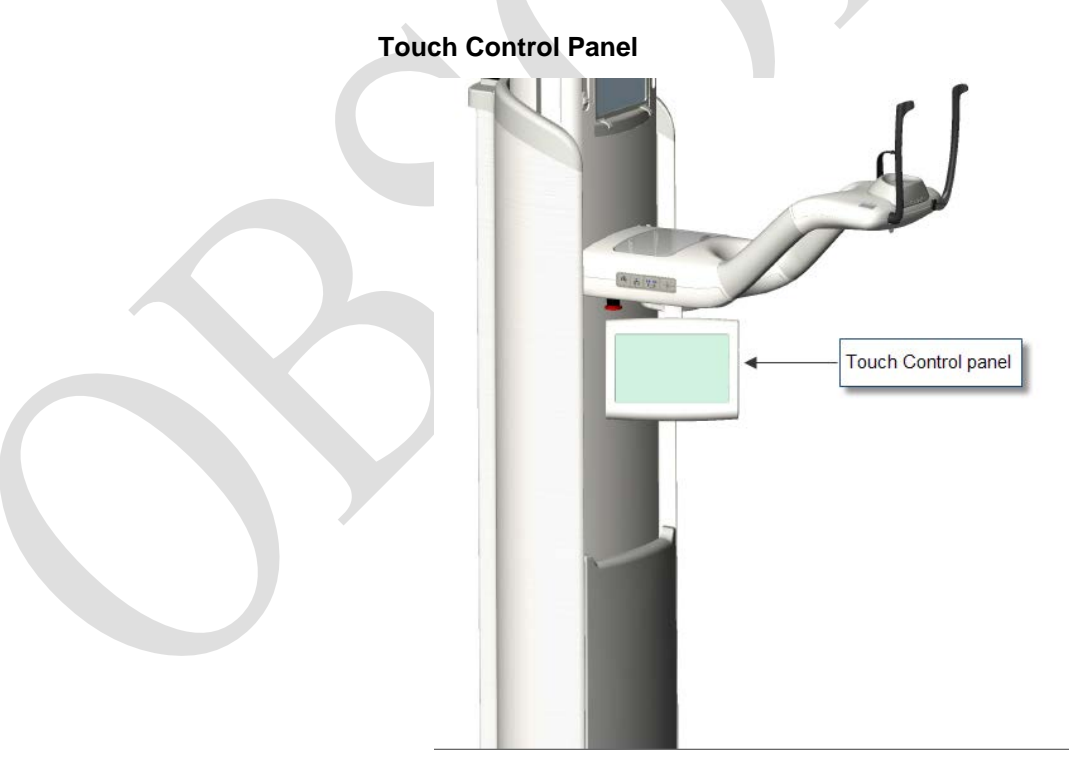

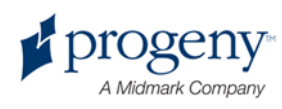

### **Software on the Touch Control Panel and Workstation**

The user interface software runs on both the Touch Control panel and the workstation. For safety reasons, patient positioning can only be done from the Touch Control panel.

The Touch Control panel displays information pertinent to the current image being acquired. The screen is activated by touch. You tap a button to move to another screen, or you tap an icon to select a value.

The screens and features relating to image acquisition are described next:

- Acquisition Setup screen
- Options screen
- Image Preview screen
- System Center screens
- kV and mA Properties screen
- Touch Calibration screen
- Profile Properties screen
- Service screen (Password)

### **Acquisition Setup Screen**

The Acquisition Setup screen is the principal screen used to acquire an image. At the upper left corner is the patient name and dental office. The other information on this screen - the technique factors – is the information you customize for each patient's X-ray.

The technique factors define the intensity and duration of the X-ray. Technique factors include the settings of the projection type, segmentation, patient size, jaw size, and kiloVolt (kV) and milliAmpere (mA) values. *For more information, see*  Setting Technique Factors *in* Chapter 7.

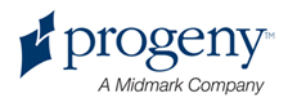

#### **Acquisition Setup screen**

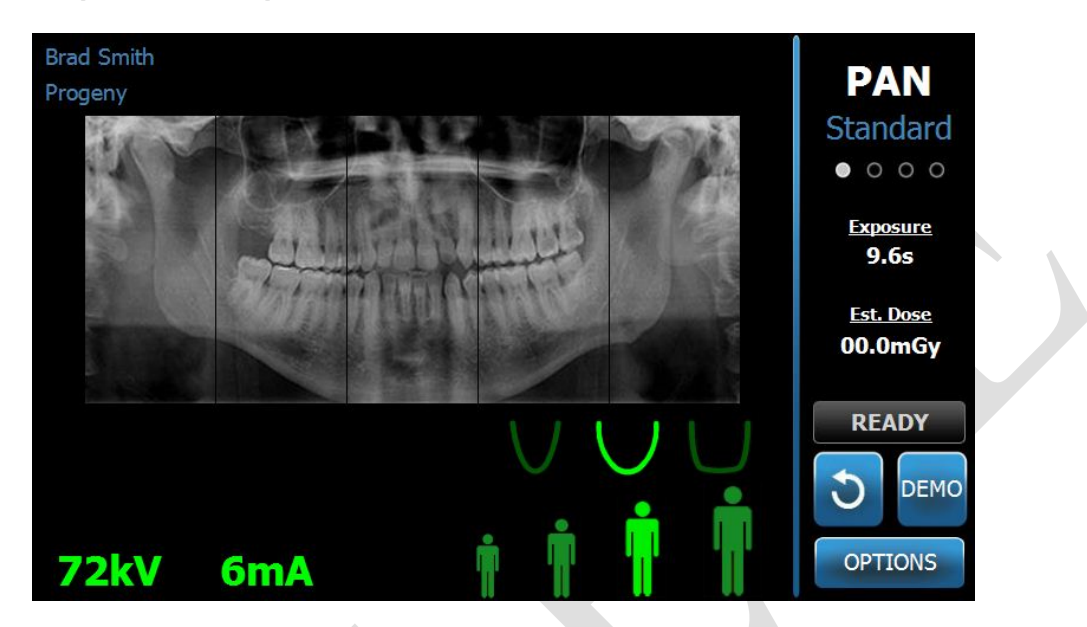

The following table describes the information and functions on the Acquisition Setup screen. The order of the options in the table is not indicative of the entry order.

#### **Options on the Acquisition Setup Screen**

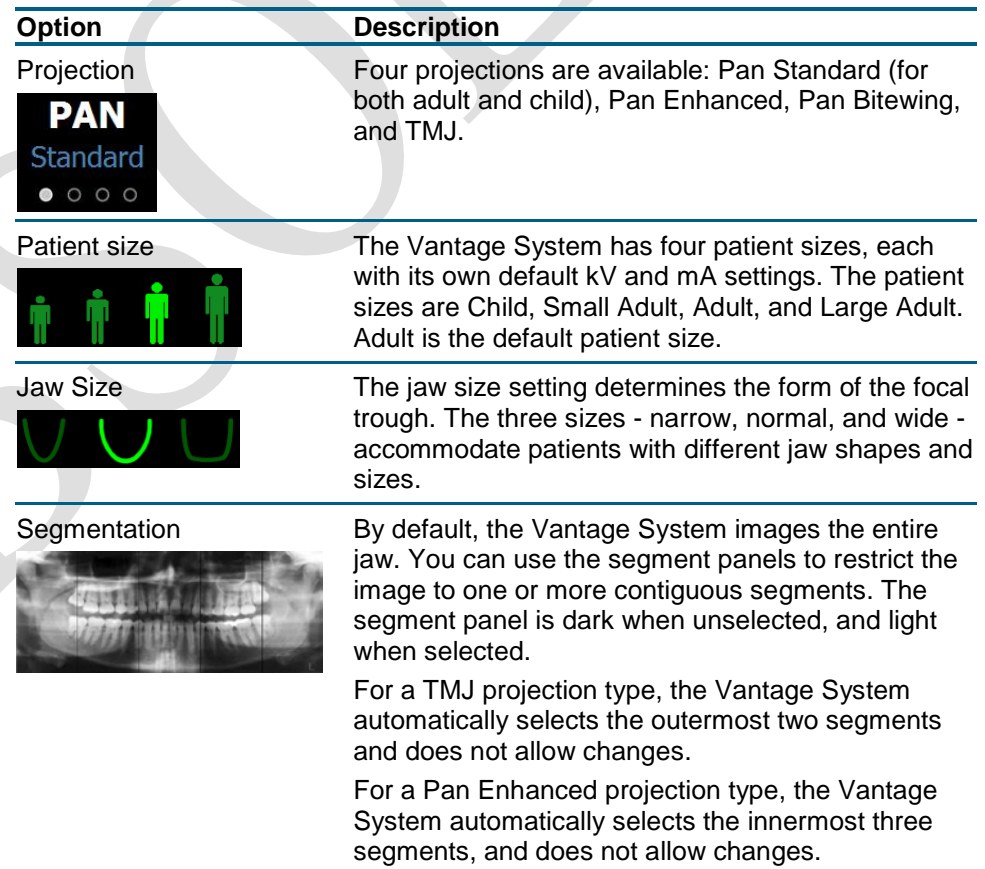

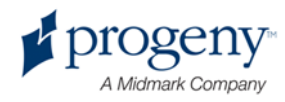

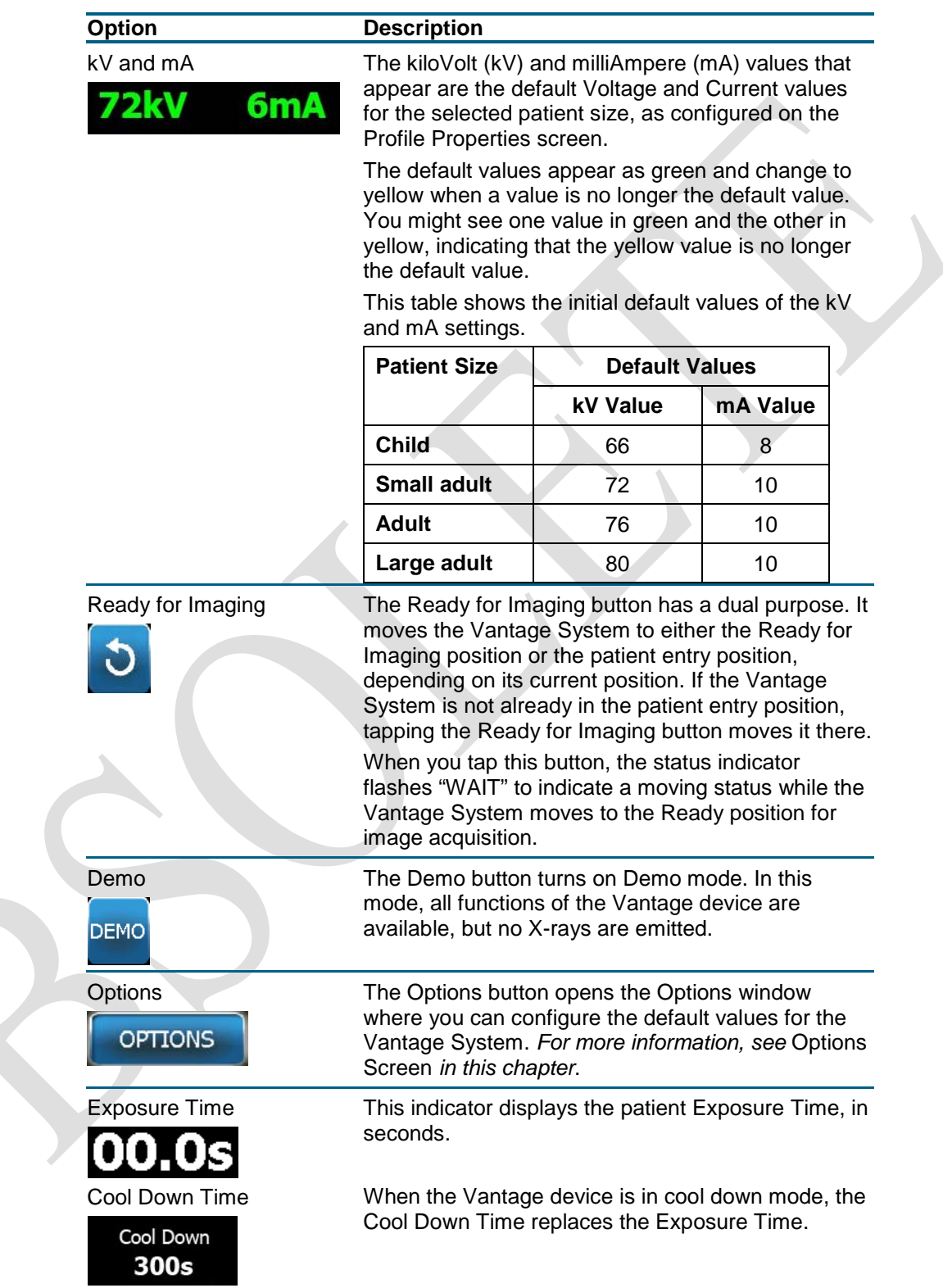

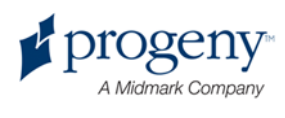

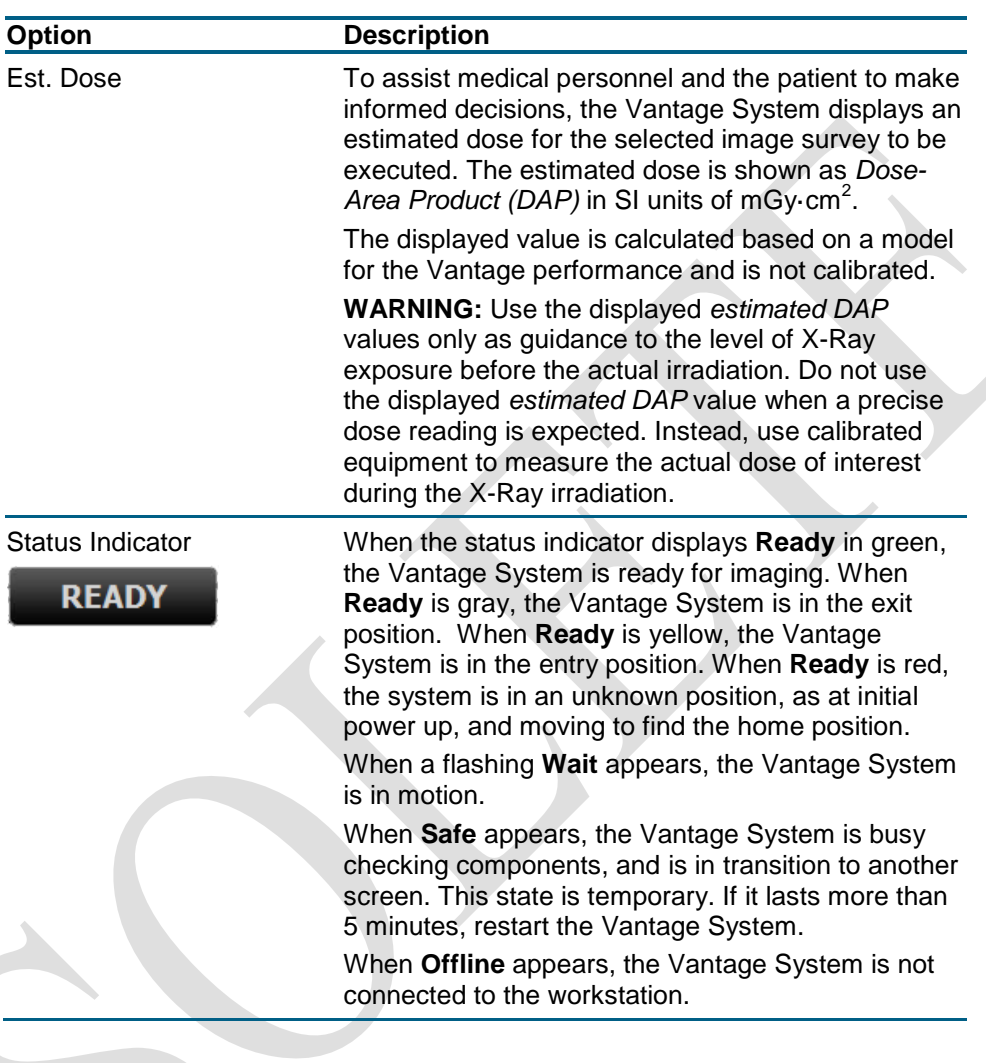

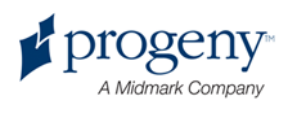

### **Options Screen**

As delivered, the Touch Control panel comes with default settings for images and is completely ready to use. The Options screen is used to change any of the default settings or configure differently the behavior of the Touch Control panel. For example, you can use the Options screen to set the peak kiloVolt (kV) and milliAmpere (mA) values for each patient size.

The Options screen is accessed through the Options button on the Acquisition Setup screen.

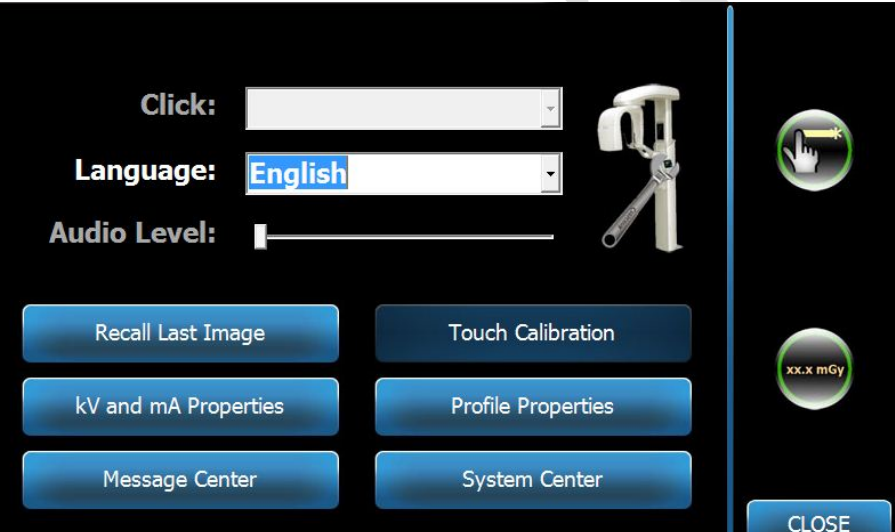

#### **Options Screen**

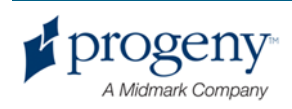

The following table describes the information and functions of the Options screen.

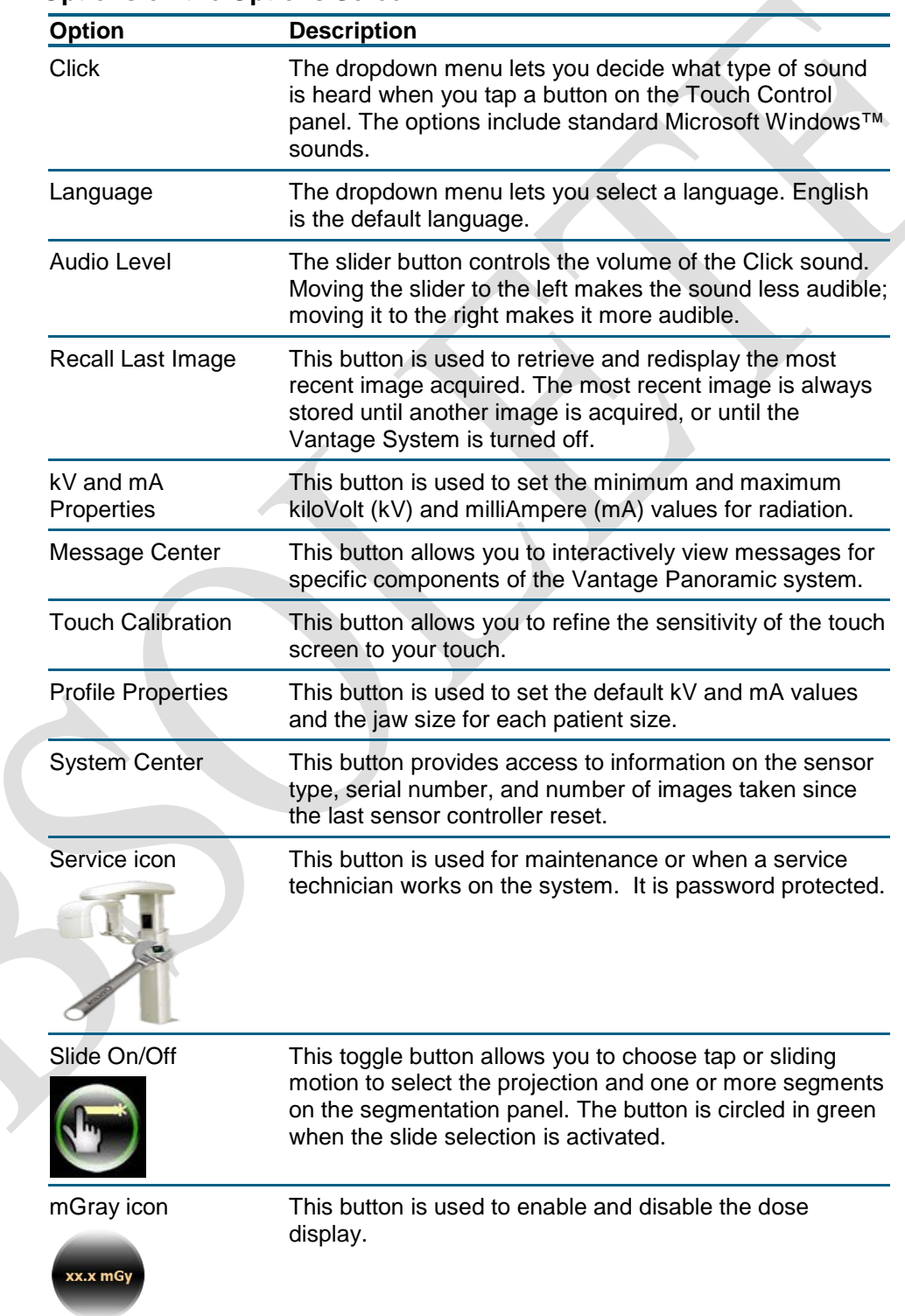

#### **Options on the Options Screen**

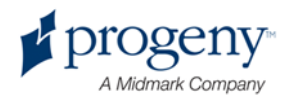

zh.

### **Recall Last Image**

After an X-ray image has been acquired, or when you tap the Recall Last Image button on the Options screen, an Image Preview appears. This Image Preview remains on the screen of the Touch Control panel until you tap the OK button. Be sure to verify that the image acquired is the one desired for the patient.

If you just powered on the Vantage System, and you tap the Recall Last Image button, a non-diagnostic image may appear. This image may not be useful for diagnostic purposes.

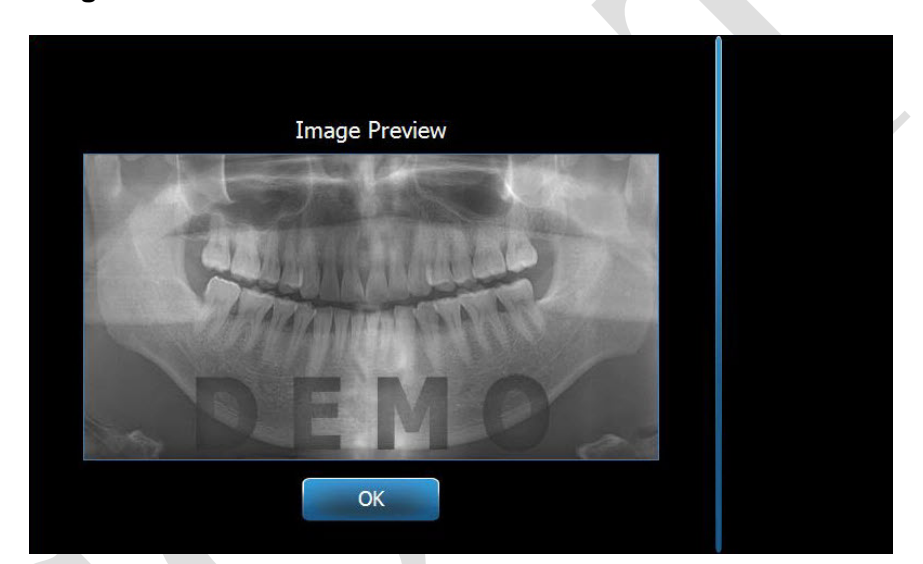

#### **Image Preview**

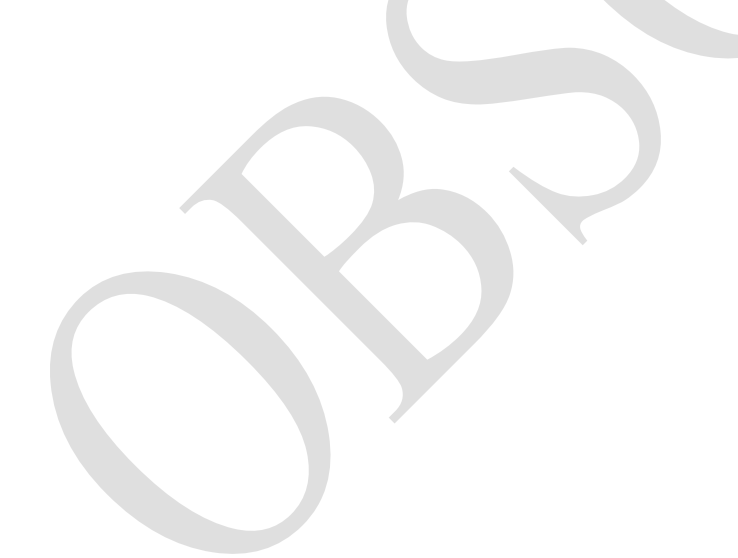

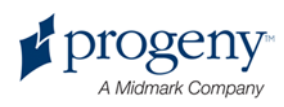

### **System Center**

The System Center will allow access to four screens to display system information. The 4 screens are Workstation, Sensor, Real Time Controller, and VantageTouch Panel. The information in these screens allows the user to verify system revision information and usage information. The information provided is shown in the following screen displays:

#### **Workstation Screen**

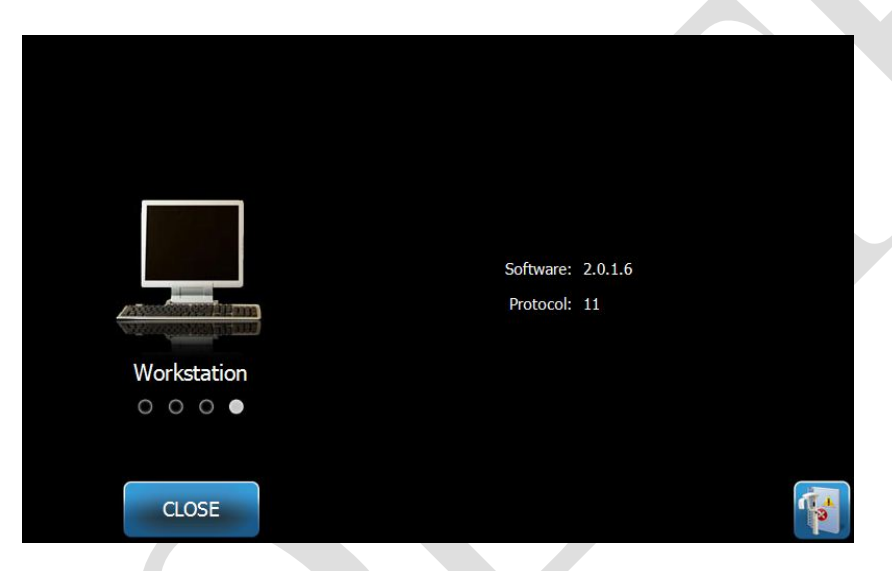

#### Sensor Screen

This screen is informational, and displays the type, serial number, and other information about the currently connected sensor.

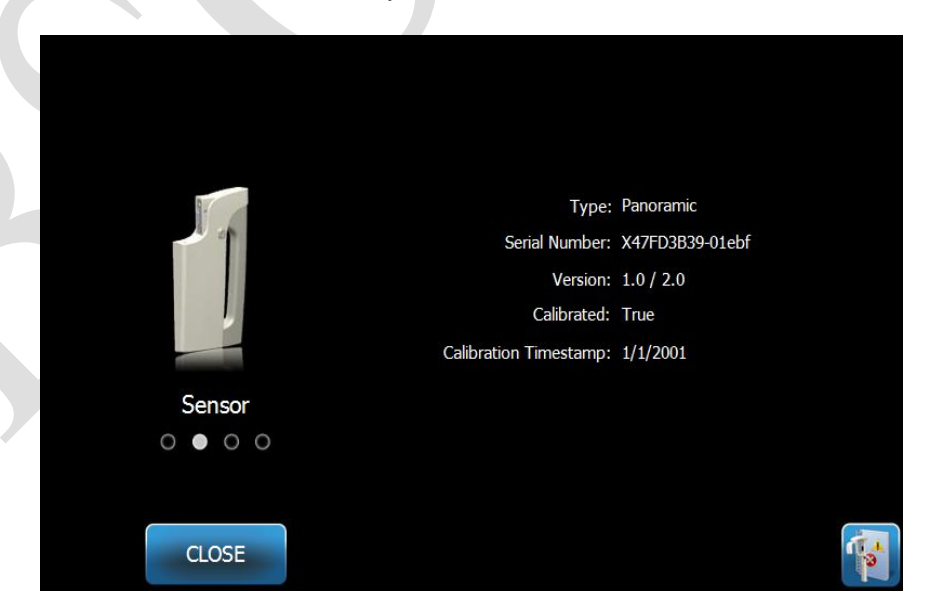

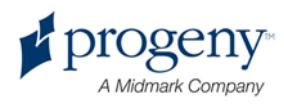

#### **Real Time Controller Screen**

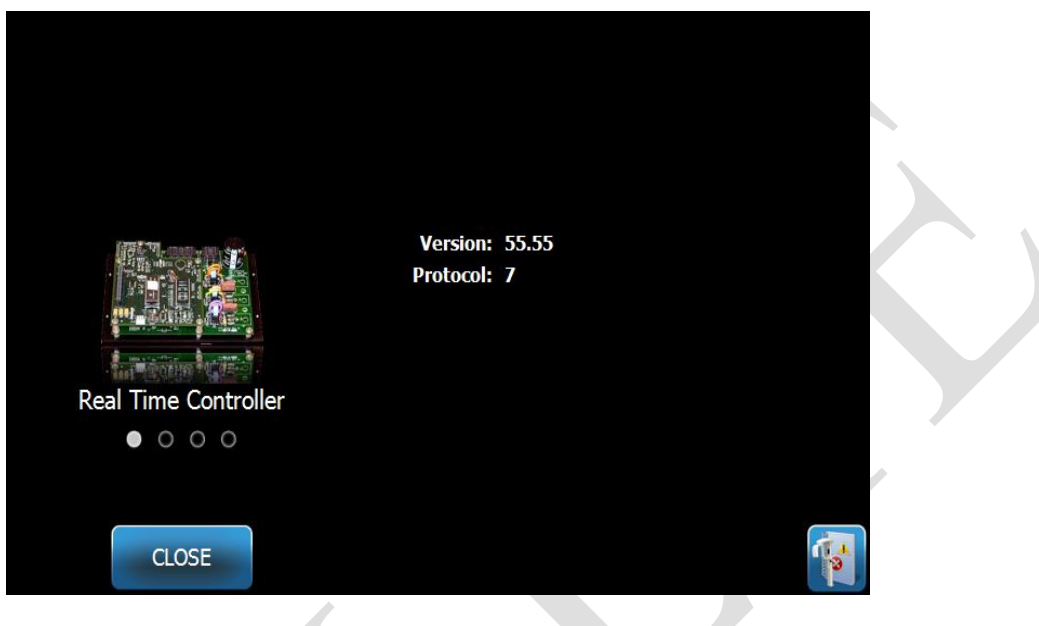

### **VantageTouch Panel Screen**

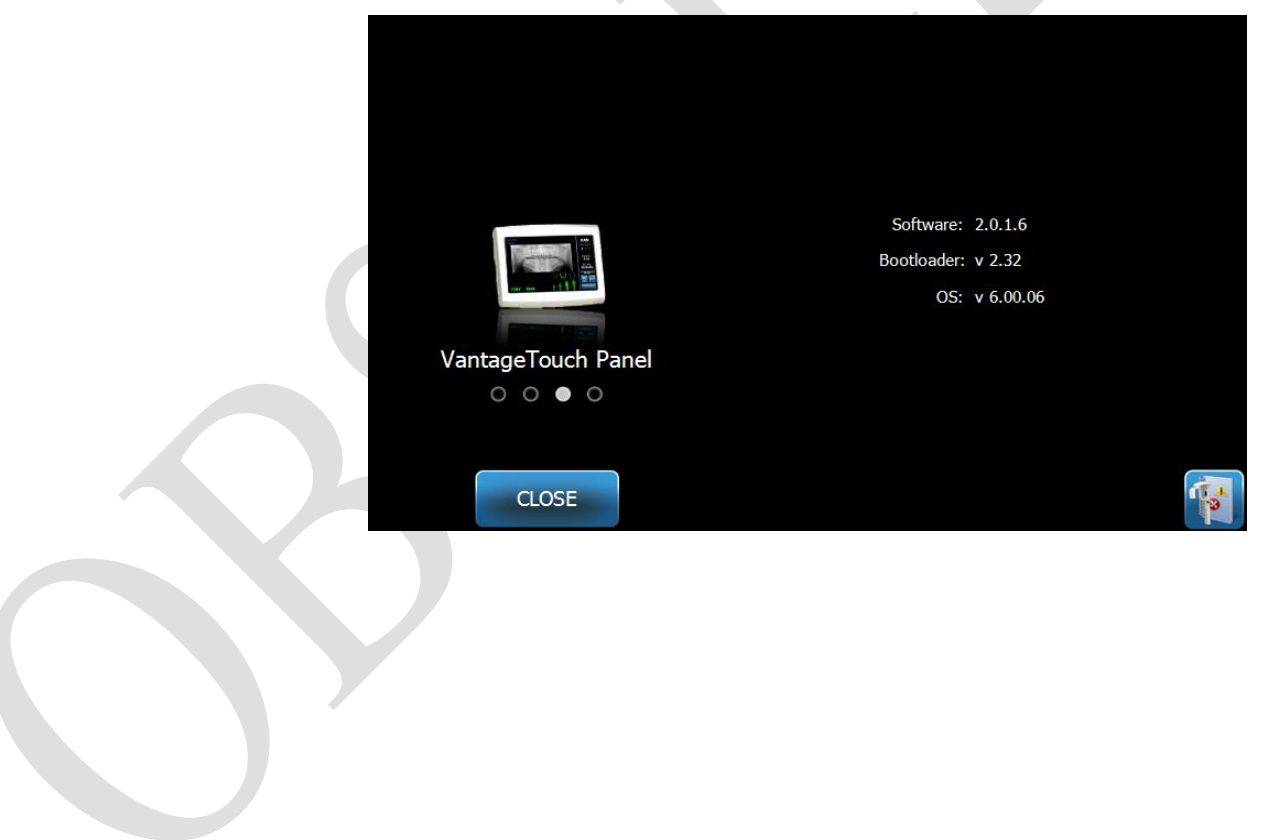

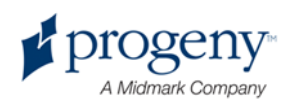

### **kV and mA Properties Screen**

The kV and mA Properties screen provides the user with the ability to limit the minimum and maximum Voltage (kV) and Current (mA) that can be selected for Pan and TMJ images on the Touch Control Panel. Tapping the kV and mA Properties button on the Options screen opens the kV and mA Properties screen.

#### **kV and mA Properties Screen**

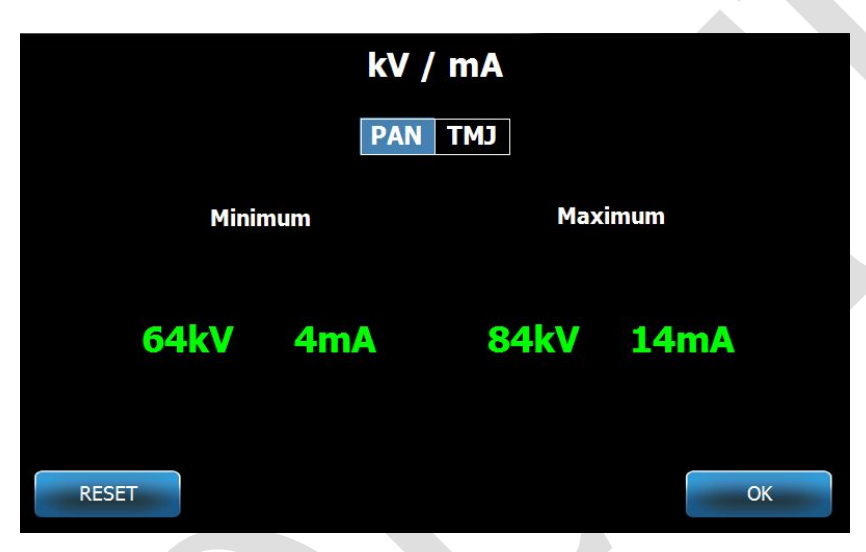

## **Touch Calibration Screen**

The Touch Calibration screen provides a set of steps to align the physical tapping on the screen with the expected action. The Touch Control panel comes already calibrated from the factory and no further calibration should be needed.

When you tap Touch Calibration on the Options screen, the Touch Calibration screen opens.

### **Touch Calibration Screen**

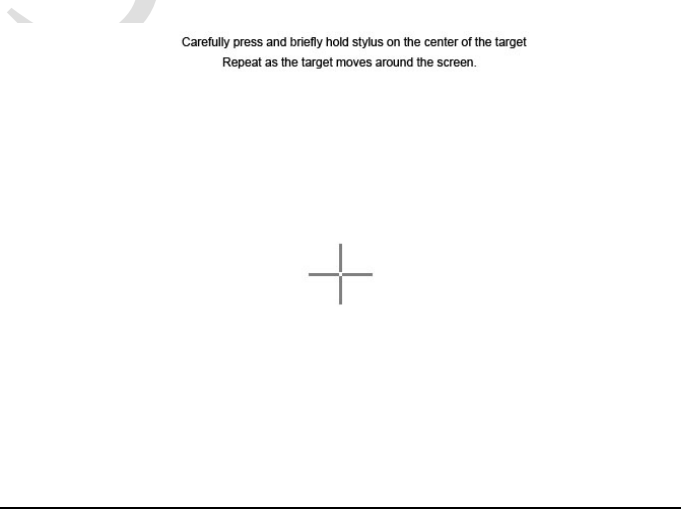

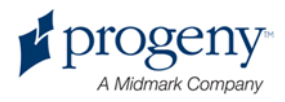

### **Profile Properties Screen**

The Touch Control panel comes with default values for each patient size and is completely ready for use. With the Profile Properties screen, you can modify these values. The default values appear when you select PAN or TMJ and a patient size on the Acquisition Setup screen.

For Pan images, for each patient size, you can define the kV and mA peak values and the jaw size. The kV and mA values must fall within the range already defined on the kV and mA Properties screen. For TMJ images, you can define the kV and mA peak values for each patient size.

When you tap Profile Properties on the Options screen, the Profile Properties screen opens.

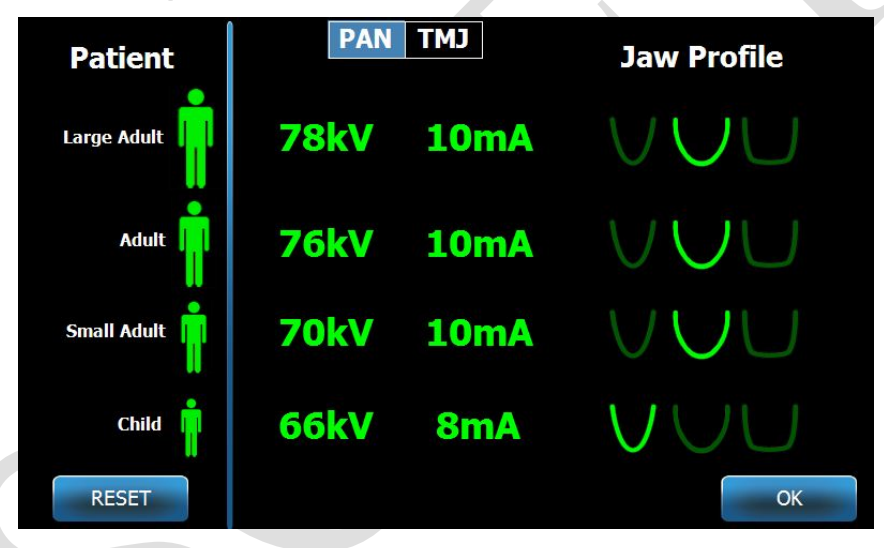

#### **Profile Properties Screen**

The following table describes the information on the Profile Properties screen.

#### **Profile Properties Screen**

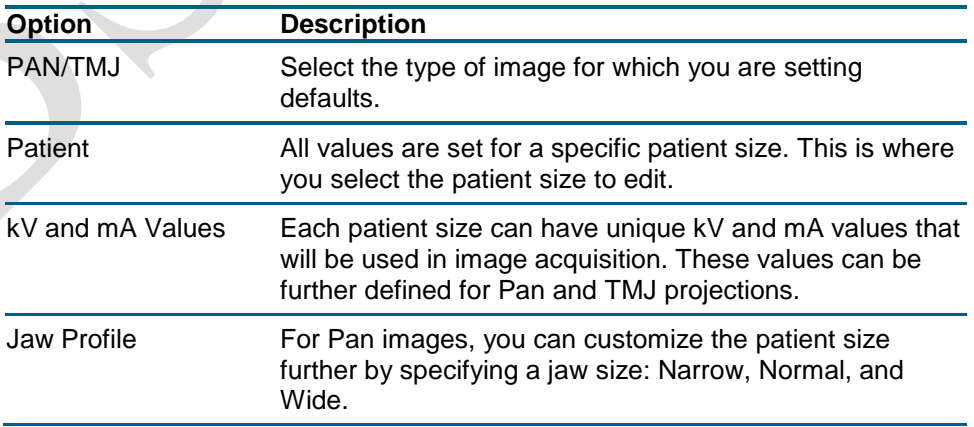

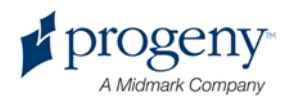

# **Service Screen**

The Service screen is a diagnostic and troubleshooting tool, and is used by Service technicians. The Service screen is password protected. When you tap Service on the Options screen, the Service Password screen opens.

#### Service Password 2 3 DER  $\overline{4}$ 5  $\overline{6}$ JKL MNC  $\overline{8}$  $\overline{9}$ 7 PQRS **MYY CLEAR**  $\overline{0}$  $OK$ CANCEL

#### **Service Password Screen**

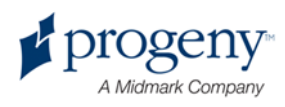

# <span id="page-34-0"></span>**Tools for Patient Positioning**

Having the patient correctly positioned for a panoramic X-ray is extremely important for the quality of the image. The size and shape of the area most sharply defined on the image depends on the correct positioning of the patient.

The Progeny Vantage Panoramic X-ray System has built-in tools that make correct positioning quick and easy to accomplish. These tools include:

- control buttons for column height
- the patient positioning table with chin rest, bite guide, and positioning wands
- the laser positioning system with the Frankfort plane laser, mid-Sagittal laser, and Cuspid laser.

### **Control Buttons for Column Height**

The telescoping column of the Vantage System supports the patient positioning table with the chin rest, the bite guide, and the positioning wands. The height of this column and the patient positioning table is easily adjusted from the Control Button panel located on the side of the patient positioning table.

#### Control Button Panel Showing Up/Down Buttons

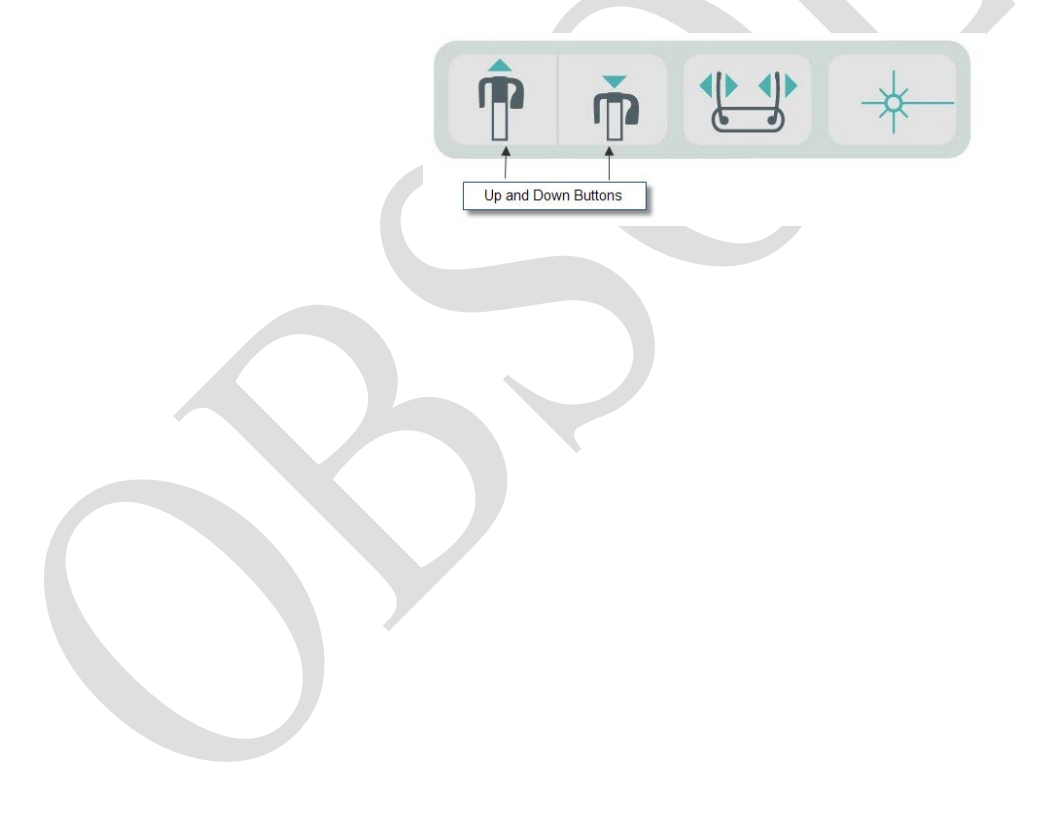

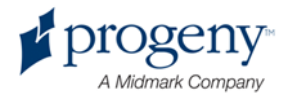

### **Patient Positioning Table with Chin Rest, Bite Guide, and Positioning Wands**

The chin rest, bite guide, and positioning wands are crucial elements for properly positioning the patient. The chin rest attaches to the patient positioning table, and the bite guide attaches to the slot in the chin rest. The positioning wands, together with the chin rest and bite guide, help align the patient's head for the exposure, and control side to side movement.

When removing the chin rest and bite guide, the bite guide must be removed first by pulling upward. Then the chin rest may be lifted out of the Positioning Table.

#### Patient Positioning Table with Chin Rest, Bite Guide, and Positioning Wands

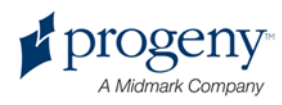
### **Laser Positioning System**

The Progeny Vantage Panoramic X-ray System uses three highly precise lasers to position the patient: Frankfort plane laser, mid-Sagittal laser, and Cuspid laser. Each laser has a very specific function in the proper alignment of the patient and the production of a high quality image.

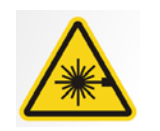

CAUTION**! Class 2 Laser radiation. Do not stare into the beam. 650 nm, 3 mW**

#### Location of Lasers

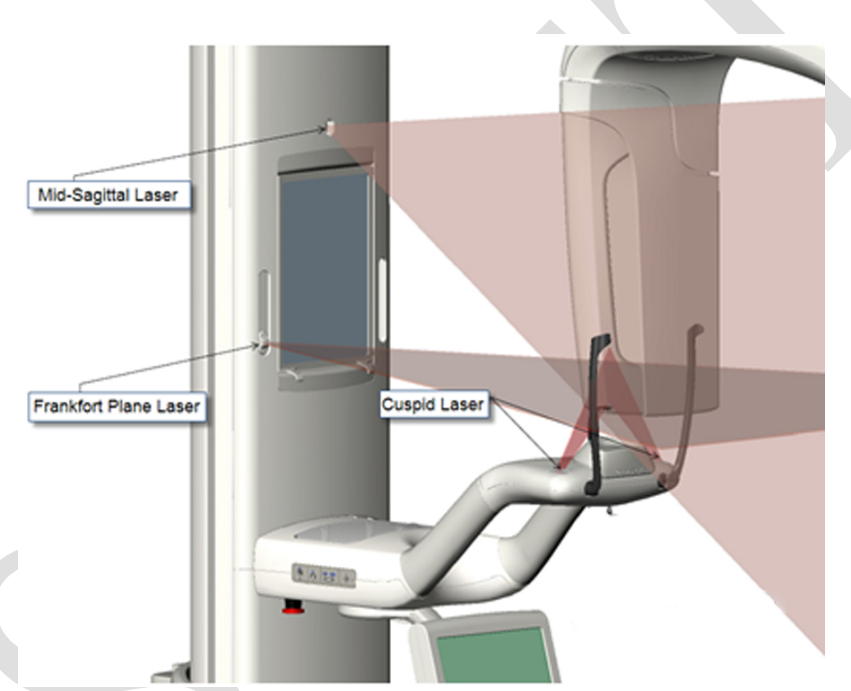

#### Cuspid Laser Adjustment

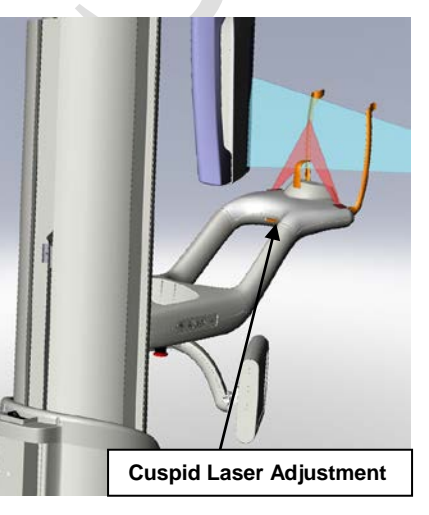

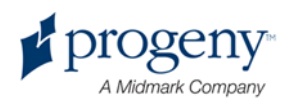

#### **Frankfort Plane Laser**

The Frankfort plane laser is used to align the horizontal tilt of the patient's head. A slider button on the front of the telescoping column moves the laser.

#### Frankfort Plane Laser Slider Button

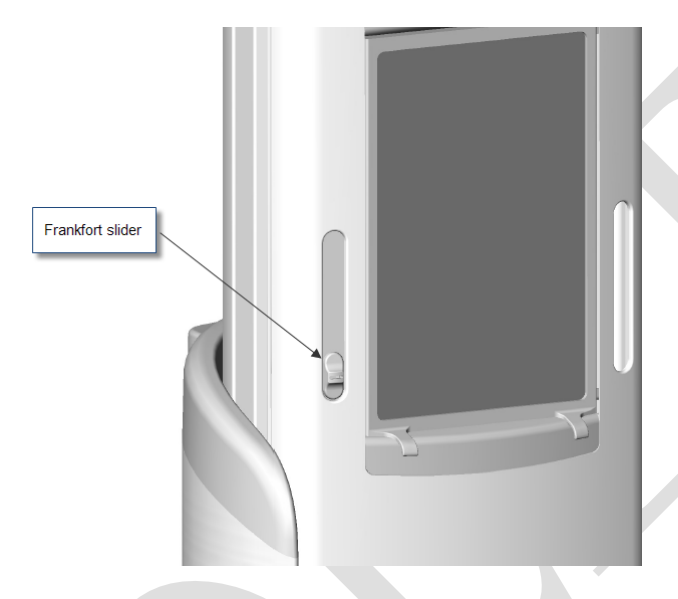

The illustration, Alignment with the Frankfort Plane Laser, is an example of the positioning of the Frankfort Plane laser on the patient's head.

#### Alignment with the Frankfort Plane Laser

 $\triangleleft$ 

This laser is used to align the patient's head.

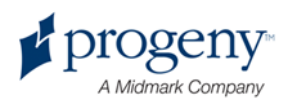

### **Mid-Sagittal Laser**

The mid-Sagittal laser is used to center the patient on the patient positioning table. It is a fixed laser.

#### Alignment with the Mid-Sagittal Laser

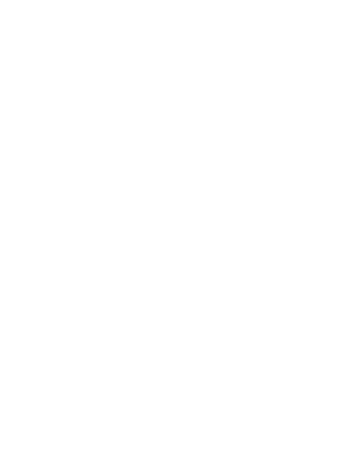

### **Cuspid Laser**

The Cuspid laser is used to align the focal trough, the area most sharply defined on the X-ray. You use the adjustment knob under the patient positioning table to move the Cuspid laser to the proper alignment.

Alignment with the Cuspid Laser

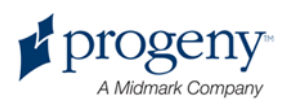

### **Entry and Exit, and Ready for Imaging Positions**

The overhead arm on the Vantage System has an entry, exit, and ready for imaging position.

- In the entry position, the overhead arm is nearly centered to the patient table to allow the patient to enter the Vantage System.
- In the exit position, the overhead arm is slightly off to the side of the patient positioning table to allow the patient to exit the Vantage System.
- In the Ready for Imaging position, the overhead arm is close to the patient positioning table and ready to begin image acquisition.

#### **Status Indicator**

The Status Indicator is color-coded for the position of the overhead arm. When **Ready** is yellow, the Vantage System is in the entry position. When **Ready** is gray, the Vantage System is in the exit position. When **Ready** is green, the Vantage System is ready for imaging. When **Ready** is red, the system is in an unknown position, as at initial power up, and moving to find the home position.

### **Demo Mode**

The Demo mode allows the operator to simulate the movement of the Vantage System as it runs through an actual imaging cycle. No X-ray image is taken during the demo. Using the Demo mode helps patients see how the Vantage System moves, and what to expect during the actual acquisition of an image. This in turn may allow the patient to be more at ease during the X-ray and to move less, thereby increasing the likelihood of a good image, and a lower level of X-ray exposure.

For a patient who is fearful of the process, you might ask the patient to stand back from the Vantage System and watch as it simulates an X-ray. For most patients, you can run the Demo mode after you have positioned them for their X-ray, just before you initiate the X-ray.

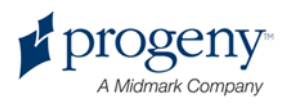

## 6 Preparing to Receive the Image

#### **In this Chapter**

- About Imaging Software
- Using Progeny Imaging Software
- Using Other Software

## **About Imaging Software**

The imaging software, running on the workstation, is used to view and store the images made using the Progeny Vantage Panoramic X-ray System. The imaging software also provides the Vantage Panoramic X-ray System with patient name and practice name.

There are several types of imaging software. In this manual, Progeny Imaging software and Progeny TWAIN software are addressed. If different imaging software is used, consult the manual that came with the software to make full use of its capabilities.

## **Using Progeny Imaging Software**

Follow the steps below to use the Progeny Imaging software.

1. Open the Progeny Imaging software.

#### Progeny Imaging Icon

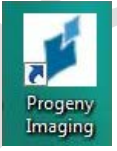

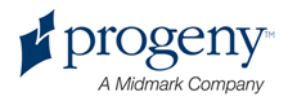

2. When the Login - Progeny Imaging screen appears, enter your username and password, and then click the Login button.

#### Progeny Imaging Login Screen

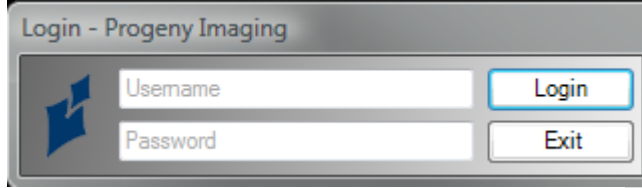

3. Select "Default Pan" in the device selection box at the top of the screen.

#### Progeny Imaging Screen – Device Selection

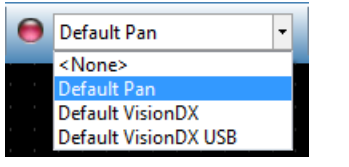

4. To display the list of patients, click Patient > Open from the menu at the top.

#### Progeny Imaging Screen – Open the Patient List

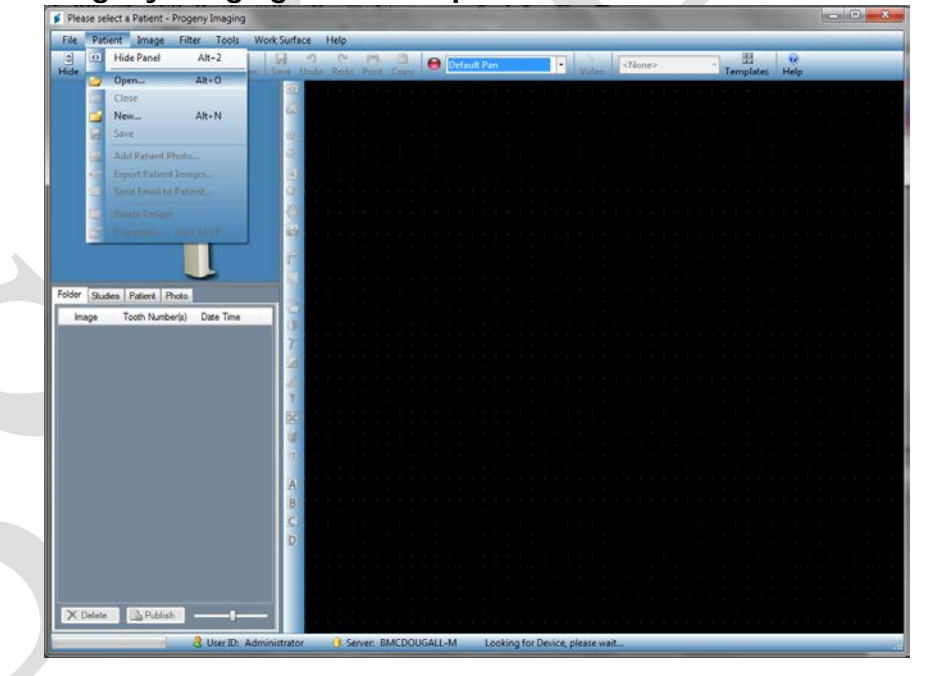

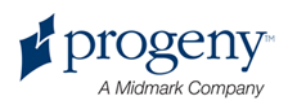

5. On the Select Patient screen, select the patient, and then click the Open button. The patient information appears on the workstation and the Touch Control panel.

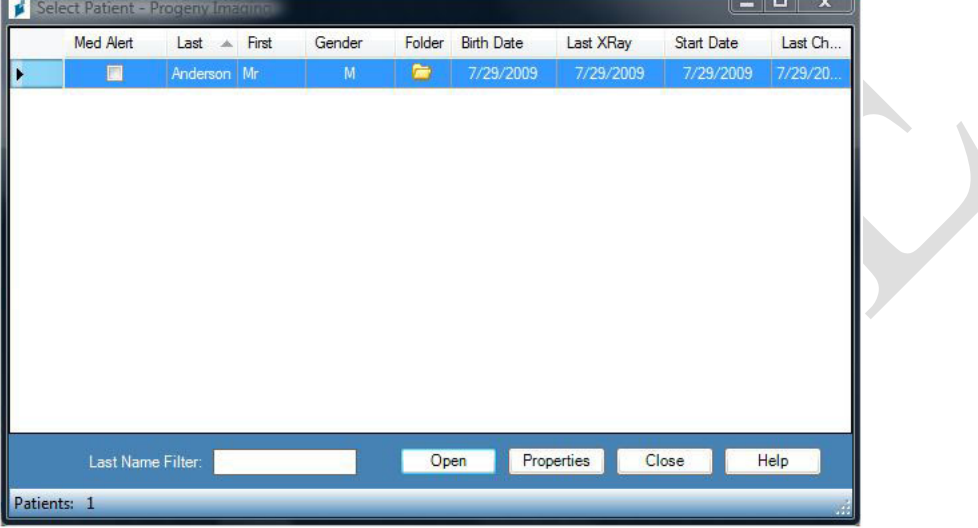

Progeny Imaging Screen – Select a Patient

6. Follow the Vantage procedures to position the patient and acquire an image.

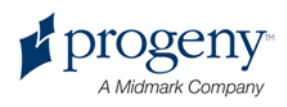

## **Using Other Software**

The Progeny Vantage Panoramic X-ray System can also interface with other imaging and practice management software using the Progeny TWAIN interface.

1. Open the TWAIN option in the software being used, and choose the Progeny TWAIN device. The Progeny TWAIN window appears.

#### Progeny TWAIN Screen

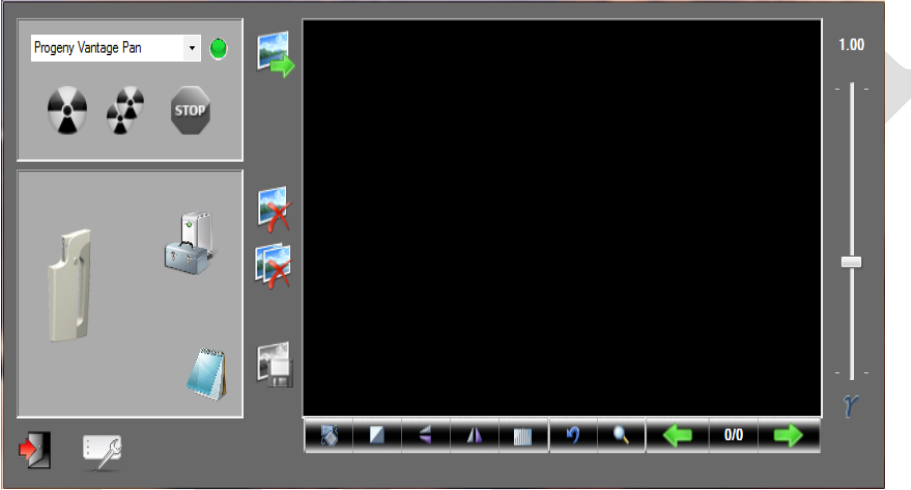

2. Select the device "Progeny Vantage Pan" from the device dropdown menu.

Progeny TWAIN Screen – Select a Device

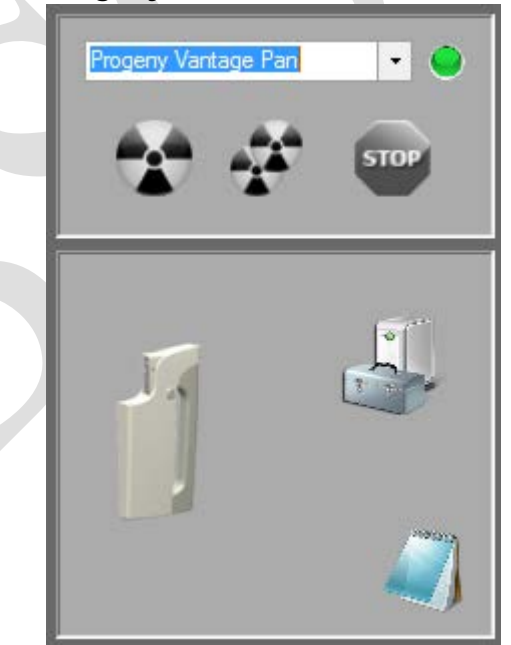

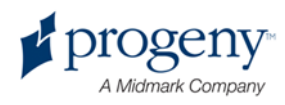

3. To view image information, click the yellow notepad button. The Notes window appears.

#### Progeny TWAIN Notes Screen

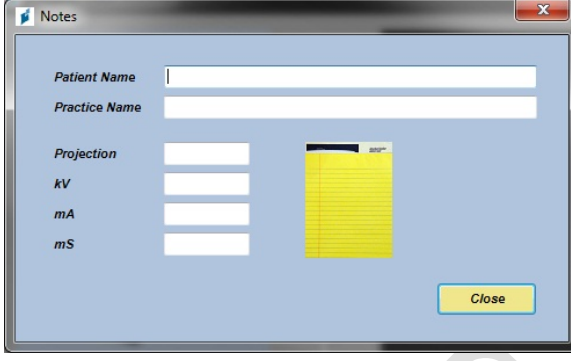

#### **Note:**

*Image technique information appears in the window. The patient name can be entered for reference in the TWAIN application, but it is not passed on to the imaging application.*

- 4. Enter image information, such as patient name, and then click the Close button when finished.
- 5. Follow the Vantage procedures to position the patient and acquire an image.
- 6. After acquiring an image, return to the Progeny TWAIN window.

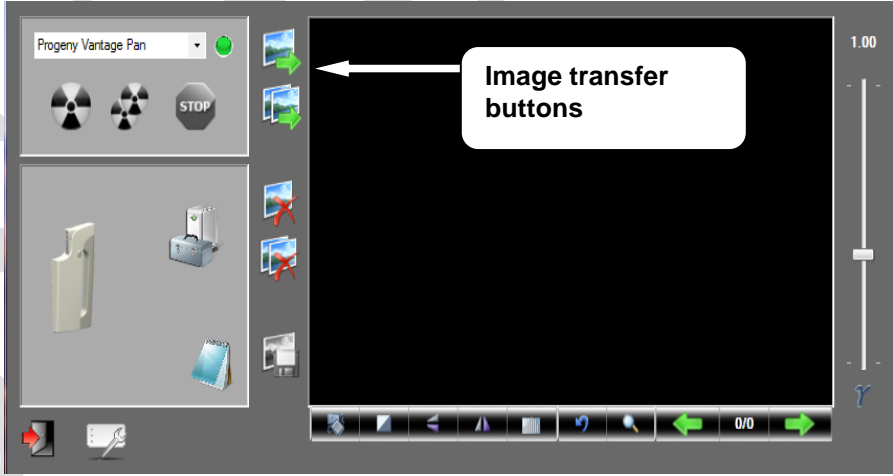

#### Progeny TWAIN Screen with Transfer Buttons

- 7. Use the Transfer buttons to download images to the  $3<sup>rd</sup>$  party software.
	- Transfer downloads the last acquired image.
	- Transfer All downloads all newly acquired images.

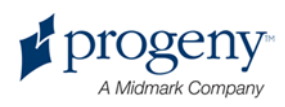

## 7 Getting Started

#### **In this Chapter**

- Turning the Vantage System On
- Setting the Technique Factors
- Configuring Device Options
- Configuring the Touch Control Panel
- Calibrating the Touch Control Panel

## **Turning the Vantage System On**

You can turn on the Vantage System panoramic X-ray device first or the workstation first.

1. To turn on the Vantage panoramic device, press the On/Off switch located at the back of the stationary column on top of the box of connections.

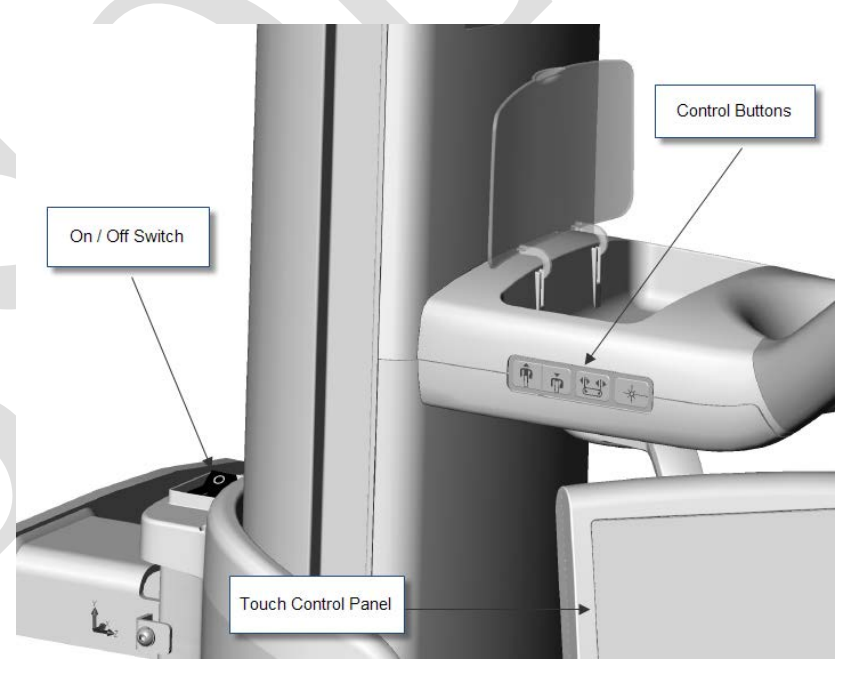

#### **Vantage Panoramic Device with On/Off switch**

When you turn on the Vantage panoramic device, the Touch Control panel displays a "Start Up" screen. The Vantage panoramic device goes through a self diagnostic procedure as part of the startup process.

2. If the workstation is not running, boot it up and open the image acquisition software.

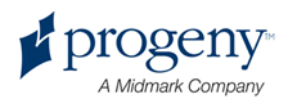

## **Setting the Technique Factors**

The technique factors are the exposure factors, defining the intensity and duration of the X-ray. The technique factors are the projection type, segmentation, patient and jaw sizes, and kiloVolt (kV) and milliAmpere (mA) values. You set the technique factors on the Acquisition Setup screen. *For more information, see the* Acquisition Setup screen *in* Chapter 5.

#### **Projection Type**

Select one of four projections: Pan Standard, Pan Enhanced, Pan Bitewing or TMJ. The method of selection (tap or slide) is set using the Slide On/Off button on the Options screen. *For more information, see the* Options screen *in Chapter 5.*

1. Select the Projection icon until the desired projection type appears.

#### **Pan Standard Projection Icon**

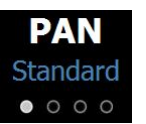

- 2. To view a different projection type, select the icon again.
- 3. For a Pan Pediatric (Pedo) projection, select Pan Standard projection and then select the Child patient size.

#### **Segmentation**

By default, the Vantage System images the entire jaw. To select specific areas to image, you use the segment panels or the projection types, which automatically select segments. The method of selection (tap or slide) is set using the Slide On/Off button on the Options screen. *For more information, see the* Options screen *in Chapter 5.*

- 1. To turn a segment panel off, simply select any segment. The segment turns dark to indicate it is not selected.
- 2. Select the segment again to turn it back on.

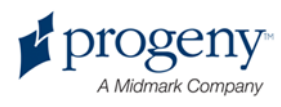

#### **Segmentation Panel**

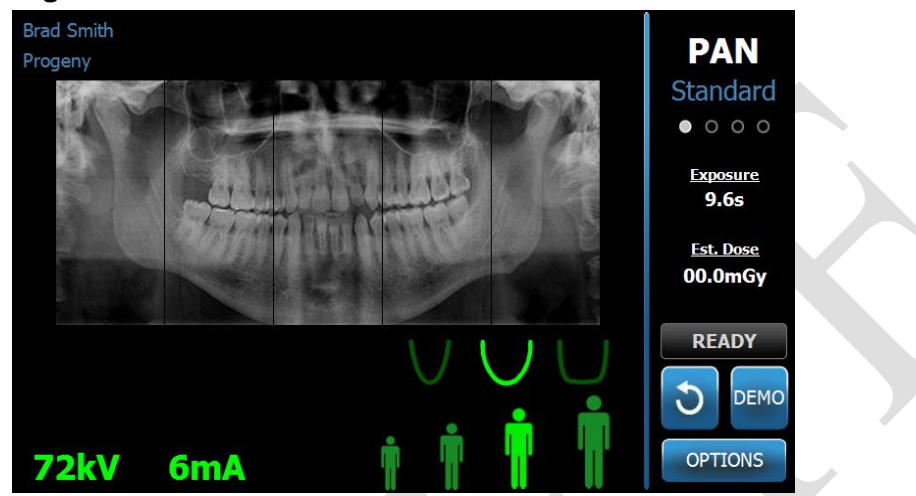

#### **Patient Size**

The patient sizes are Child, Small Adult, Adult, and Large Adult. Adult is the default patient size. Changing the Patient size sets the kV and mA values to the default setting for that patient size, as defined on the Profile Properties screen. *For more information, see* Profile Properties Screen *in* Chapter 5.

- 1. To change from Adult, simply tap the desired icon.
- 2. To select the Child patient size, tap the smallest patient size. By default, the jaw size changes to "Narrow" to indicate that the width of the exposed area will be reduced.

#### **Patient Size Icon**

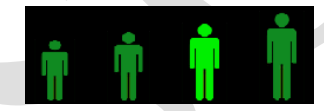

#### **Jaw Size**

The jaw size is dependent on the patient size and the settings from the Profile Properties screen. *For more information, see the* Acquisition Setup screen *and the* Profile Properties Screen*, both in* Chapter 5*.*

#### **Jaw Size Icon**

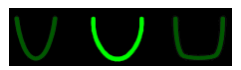

1. To select the jaw size, tap the corresponding icon for Narrow, Normal, and Wide jaw sizes.

The selected jaw size turns bright green.

2. If you change the patient size after selecting a jaw size, the jaw size may change as well. Simply reselect the correct jaw size for the new patient size.

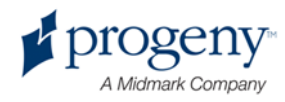

#### **kV and mA Values**

All kV values quoted in this manual are peak values. You can increase or decrease kV and mA values up to their maximum values as defined on the kV and mA Properties screen. A default value is green and changes to yellow to indicate the value is no longer the default value.

#### **kV and mA Icon**

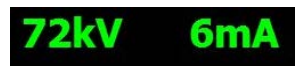

- 1. To change a value, tap the kV value or the mA value. Up and down arrows appear above the value selected.
- 2. Tap the up or down arrow as often as needed to reach the desired value.

The Default kV and mA Values table identifies initial values used with the Progeny Vantage Panoramic X-ray System.

#### **Default kV and mA Values**

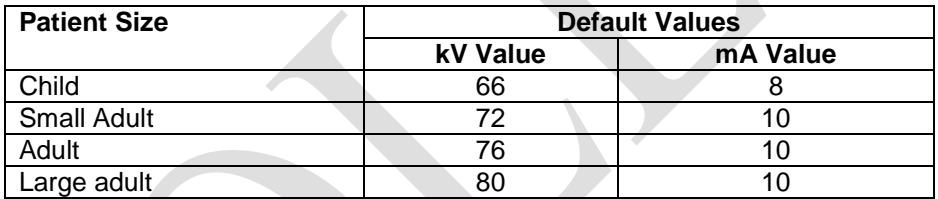

If any of the following conditions apply, you may wish to consider adjusting the kV and mA peak values:

- If the patient has heavy soft tissue and/or bone structure about the face and neck, use the next higher kV and/or mA setting.
- If the patient is small and has narrow facial bone structure, use the next lower kV and/or mA setting.
- If the patient is edentulous, use the next lower kV and/or mA setting.

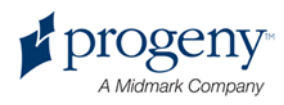

## **Configuring Device Options**

The Profile Properties screen allows you to change default settings for the patient.

1. On the Options screen, tap the Profile Properties button. The Profile Properties screen appears.

#### **Profile Properties Screen**

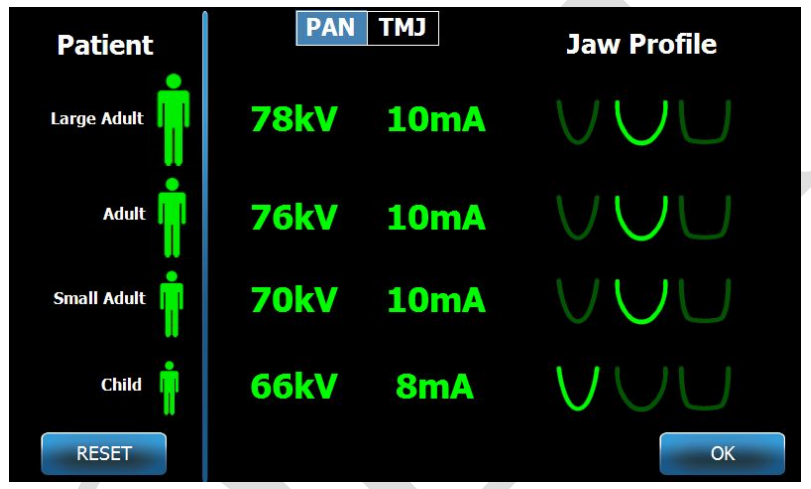

- 2. Tap Pan or TMJ.
- 3. For each patient size to be changed, tap the appropriate patient icon.
- 4. To modify a default kV and/or mA value, tap the value and adjust it using the up/down arrows.
- 5. When setting Pan defaults, tap a different jaw profile for the patient.
- 6. When finished, tap the OK button to save the changes, or tap Reset to return to the previous default values.

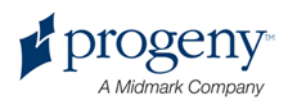

## **Configuring the Touch Control Panel**

The Touch Control panel is configured and calibrated, and ready to use upon arrival. You may want to refine the configuration for the following options: Click sound, Language, Audio Level, Touch Calibration, and Slide on/off.

1. Tap the Options button on the Acquisition Setup screen, and the Options screen appears.

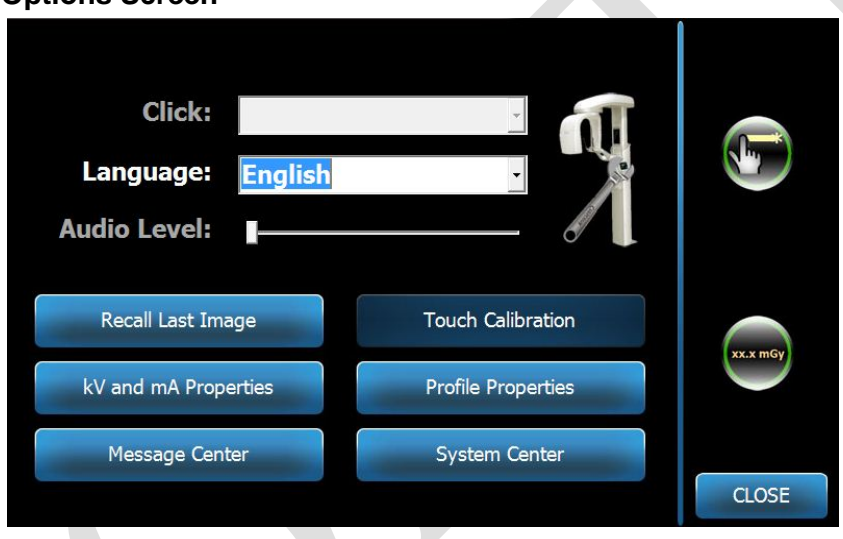

#### **Options Screen**

- 2. To change the sound, tap anywhere on the Click field and select a sound from the dropdown menu.
- 3. To change the language, tap anywhere on the Language field and select a language other than English, the default.
- 4. To adjust the volume, drag the Audio Level slider button left or right to the proper volume.
- 5. To calibrate the Touch Control panel, tap the Touch Calibration and follow the on-screen instructions.
- 6. To toggle the Slide on/off, click the circle icon with a hand in it.
- 7. Click the Close button to return to the Acquisition Setup screen.

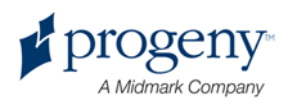

## **Calibrating the Touch Control Panel**

Calibrating is done at the factory and is rarely necessary. Use a stylus or pen to perform the calibration.

- 1. Tap the Options button on the Acquisition Setup screen, and the Options screen appears.
- 2. Tap the Touch Calibration button. A popup window appears, confirming that you wish to calibrate.
- 3. To calibrate, tap Yes, and a screen appears with a crosshairs symbol, and instructions at the top. To exit without calibrating, tap No.

#### **Calibration Screen**

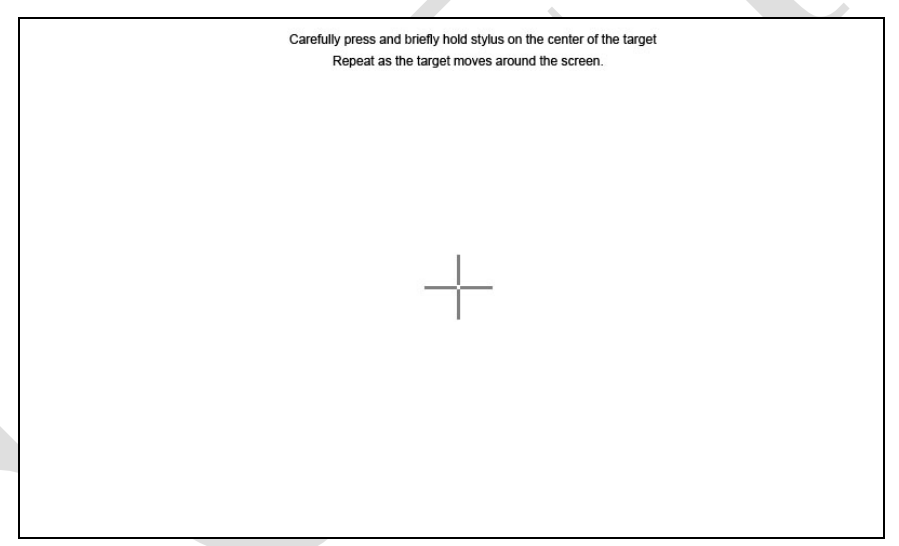

- 4. Using a stylus or similar object, tap precisely in the middle of the crosshairs each time they appear.
- 5. When the screen indicates the calibration is done, tap anywhere on the screen to register the calibration data.
	- To exit calibration without saving, do nothing. In 30 seconds, the Options screen reappears.

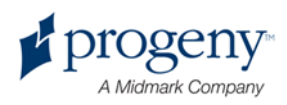

## 8 Positioning the Patient

#### **In this Chapter**

- About Patient Positioning and Image Quality
- Preparing the Patient
- Setting the Height of the Vantage System
- Inserting the Chin Rest and Bite Guide
- Inserting the TMJ Positioner
- Adjusting the Positioning Wands
- Using the Positioning Lasers
- Using the Demo Mode

## **About Patient Positioning and Image Quality**

Having the patient correctly positioned for a panoramic X-ray is extremely important for the quality of the image. The patient's positioning relative to the focal trough (the area of sharpest definition) determines the quality of the resulting image.

The Vantage System enables you to position patients quickly and easily with its up/down buttons, chin rest, positioning wands, and precision positioning lasers.

## **Preparing the Patient**

- 1. Describe to the patient what needs to occur to acquire a successful image. Include an overview of the imaging process, and what you will be asking the patient to do.
- 2. Ask the patient if they would like you to run the Demo, a simulation of the imaging process.
- 3. Request that the patient remove earrings, eye glasses, and mouth or facial piercings, as well as a jacket or bulky sweater while you prepare the Vantage System and set technique factors.

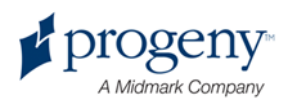

## **Setting the Height of the Vantage System**

You adjust the height of the patient positioning table so that the chin rest is approximately the same height as the patient's chin.

#### Patient Positioning Table

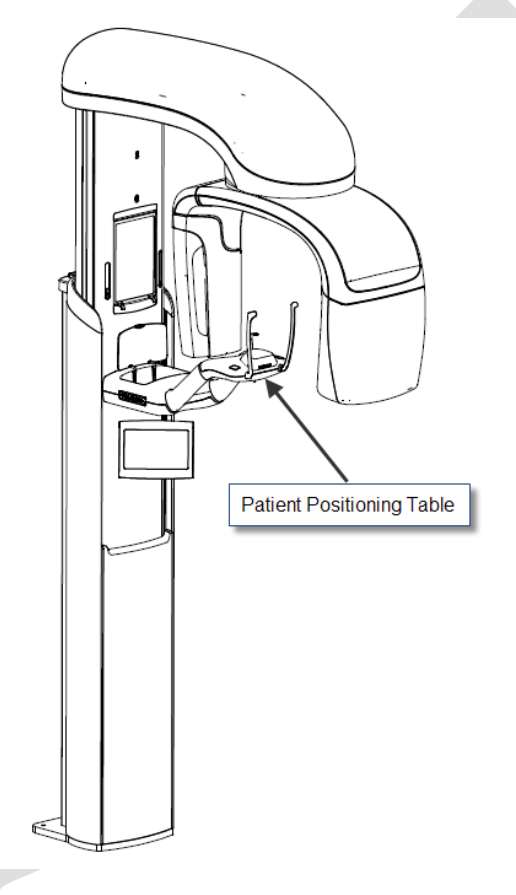

- 1. Visually compare the height of the patient's chin with the chin rest on the patient positioning table.
- 2. Using the up/down control buttons on the side of the patient positioning table, adjust the height of the Vantage System until the cup of the chin rest is approximately level with the patient's mouth.

**Tip The vertical column moves slowly at first, and then faster.**

#### Up/Down Control Buttons

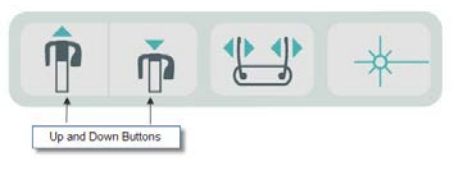

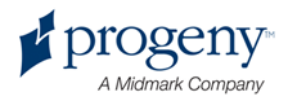

## **Inserting the Chin Rest and Bite Guide**

The chin rest and bite guide are used to position a patient for all Pan Standard, Pan Enhanced, and Pan Pedo projections.

- 1. Mount the chin rest on the patient positioning table.
- 2. Insert the bite guide into the slot at the back of the chin rest. The bite guide aligns the jaws front to rear.
- 3. Install a sheath on the bite guide prior to patient positioning.
- 4. Slowly, using the up/down control buttons, raise the Vantage System until the cup of the chin rest is approximately level with the patient's mouth.
- 5. Ask the patient to step forward to the Vantage System, grasp the handles and put their chin in the chin rest.

#### Chin Rest and Bite Guide Positioning

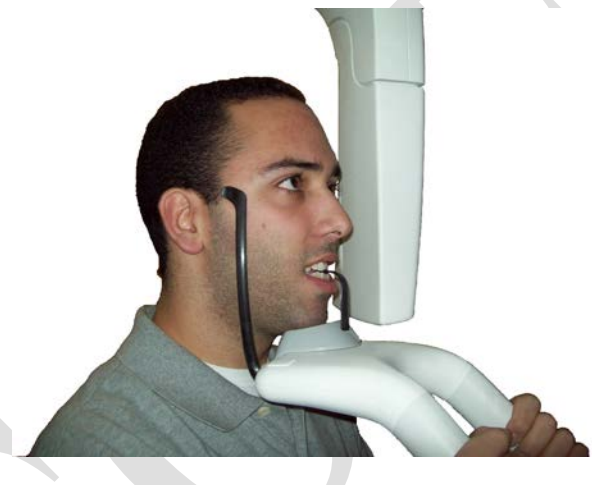

6. Ask the patient to gently bite down on the protective sheath covering the bite guide. Make sure the teeth are located between the ridges of the bite guide.

#### Teeth Positioning on the Bite Guide

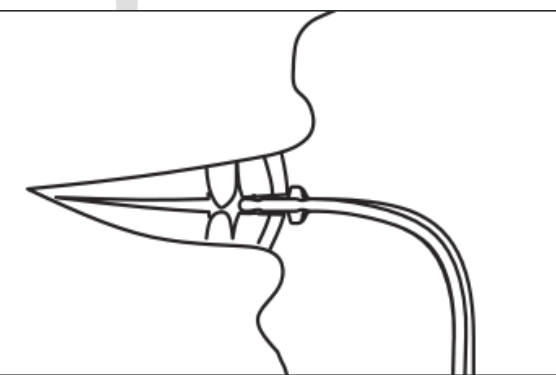

#### **Removing the Chin Rest and Bite Guide**

When removing the chin rest and bite guide, the bite guide must be removed first by pulling upward. Then the chin rest may be lifted out of the Positioning Table.

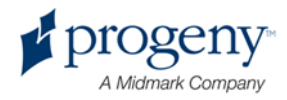

## **Inserting the TMJ Positioner**

The TMJ positioner is used to position a patient for TMJ projections. All other steps for positioning the patient are the same as for other projections.

1. Replace the chin rest and bite guide on the patient positioning table with the TMJ positioner.

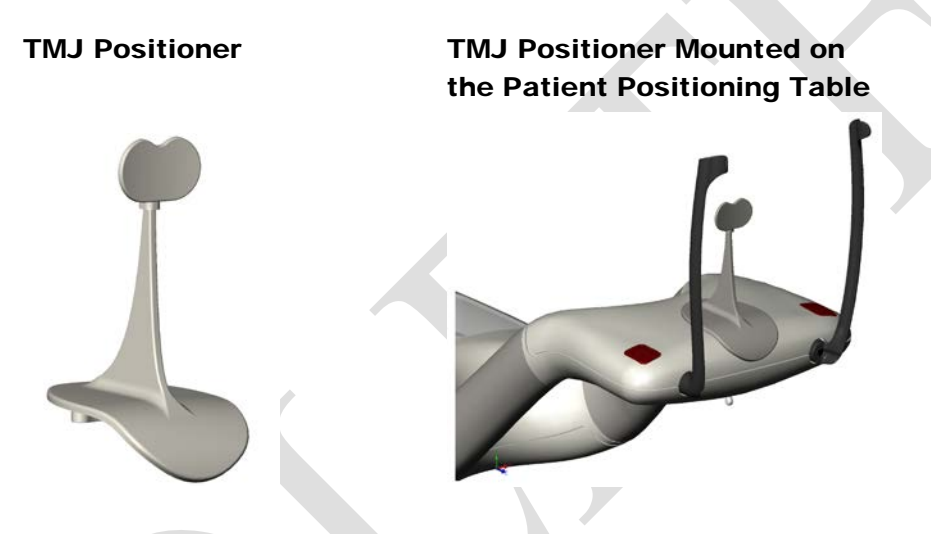

- 2. Slowly, using the up/down control buttons, raise the Vantage System until the TMJ positioner is approximately level with the patient's mouth.
- 3. Install a sheath on the TMJ positioner prior to patient positioning.
- 4. Ask the patient to step forward to the Vantage System and grasp the handles.
- 5. Position the patient so the TMJ positioner presses against the upper lip at the base of the nose.

## **Adjusting the Positioning Wands**

1. Press the open and close wand button to move the wands in and out from the patient's head. The button is on the Button Control panel, shown here.

#### Open and Close Wands Button

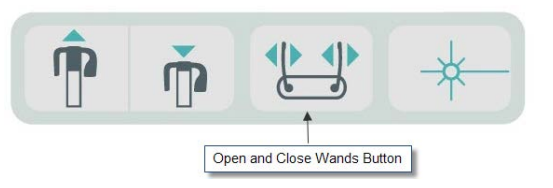

2. Press the button until the wands rest firmly on the patient's head in the temple area.

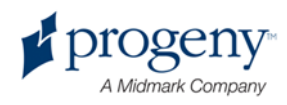

## **Using the Positioning Lasers**

The Progeny Vantage Panoramic X-ray System has three lasers to help position the patient: Frankfort laser, mid-Sagittal laser, and Cuspid laser.

#### Positioning Lasers

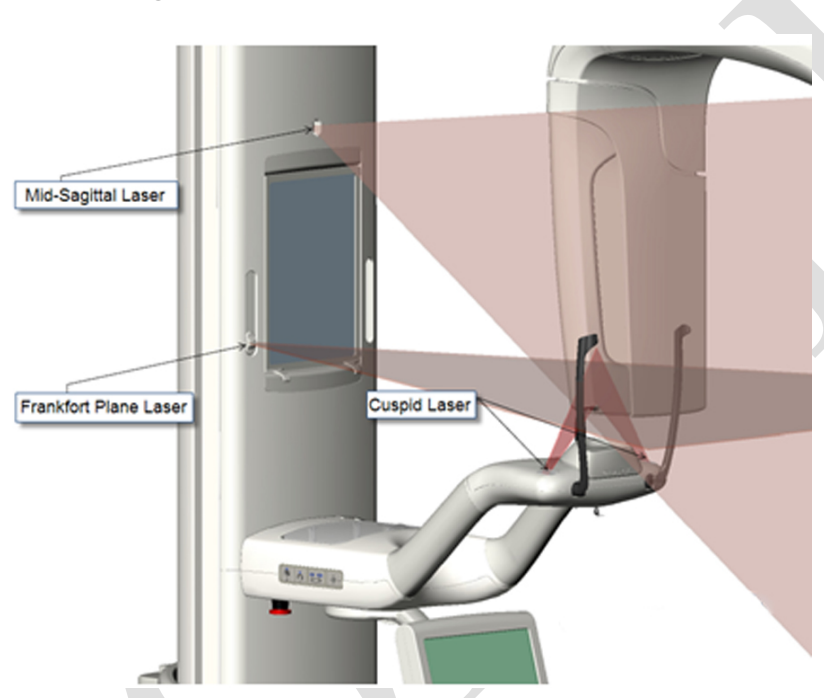

Cuspid Laser Adjustment

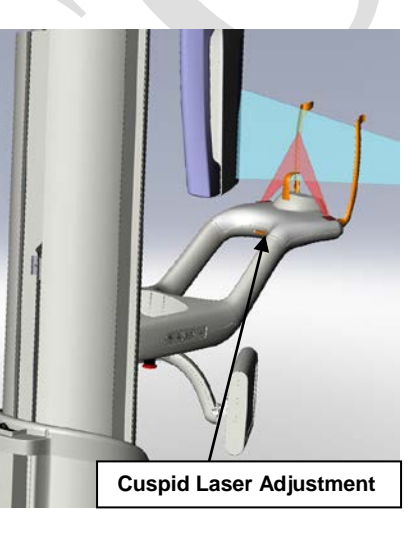

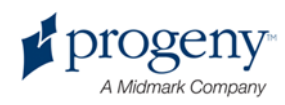

1. Turn on the positioning lasers using the laser on/off button on the patient positioning table.

#### **Positioning Laser On/Off Button**

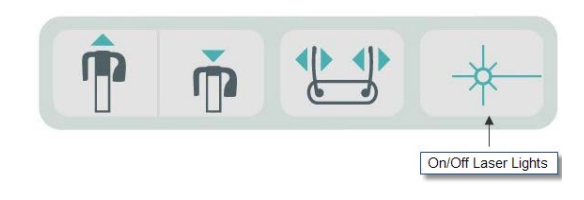

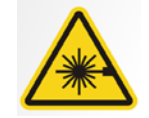

CAUTION**! Class 2 Laser radiation. Do not stare into the beam. 650 nm, 3 mW**

2. Have the patient grasp the handles on the patient positioning table and step forward.

#### **Mid-Sagittal Laser**

To properly center the patient, use the fixed mid-Sagittal laser to check the lateral positioning of the patient.

- 1. Make sure the teeth are located between the ridges of the bite guide to ensure the jaws are aligned front to rear and side to side.
- 2. Center the laser beam on the bridge of the nose so it passes through the center of the upper lip.
- 3. If the laser is not centered, gently move the patient's head until it is centered.

**Mid-Sagittal Laser**

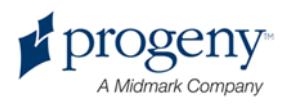

#### **Frankfort Plane Laser**

To properly align the tilt of the patient's head, two types of adjustments are needed.

- The Frankfort slider button moves the laser up and down on the patient's head to align with the external auditory meatus.
- The up and down control buttons raise and lower the patient positioning table and adjust the tilt of the patient's head and align with the bottom of the optical orbit.

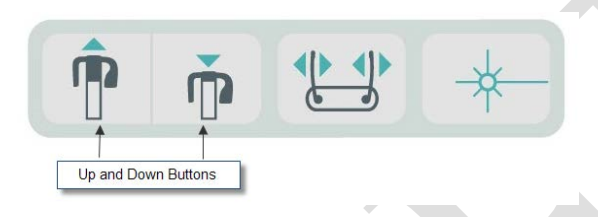

- 1. Align the laser with the external auditory meatus by moving the Frankfort Plane slider button up and down on the vertical column.
- 2. Use the up and down control buttons to align the lower part of the optical orbit with the Frankfort Plane laser. See the Frankfort Plane Laser illustration that follows.

#### **Frankfort Plane Laser**

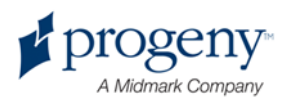

#### **Cuspid Laser**

The Cuspid laser helps to align the focal trough.

- 1. Make sure the teeth are located between the ridges of the bite guide to ensure the jaws are aligned front to rear and side to side.
- 2. Move the adjustment knob under the patient positioning table until the laser beam aligns with the anterior edge of the Cuspid teeth.
- 3. Have the patient smile. See the Cuspid Laser illustration that follows.

#### **Cuspid Laser**

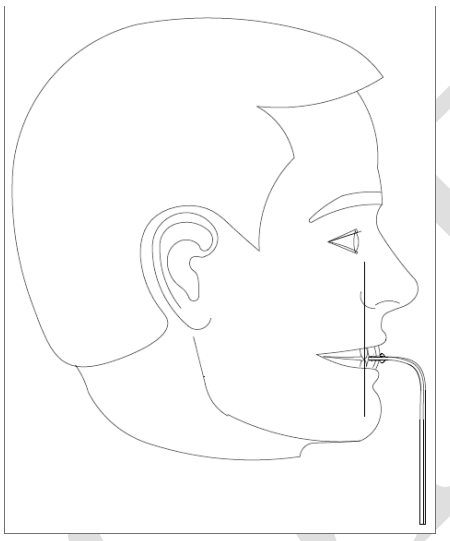

#### **Positioning an Edentulous Patient**

- 1. Use TMJ positioner to locate the patient.
- 2. Place cotton rolls between the anterior gums to space the jaws.
- 3. Line the Cuspid laser up slightly to the rear of the upper anterior gum line.

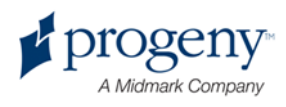

## **Using the Demo Mode**

The Demo mode allows demonstration of device function without emission of radiation. Demo mode is activated using the Demo button on the Acquisition Setup screen on the Touch Control panel. When the sensor is not connected, the system automatically enters Demo mode.

1. On the Acquisition Setup screen of the Touch Control panel, tap the Demo button.

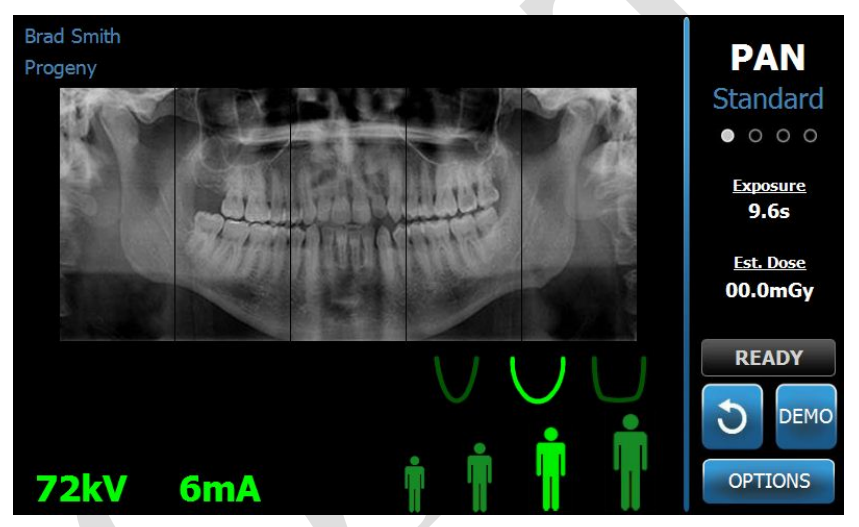

#### **Acquisition Setup screen showing Demo Button**

2. Tap the Demo button again to return to the image acquisition mode.

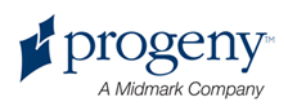

## 9 Acquiring a Panoramic Image

#### **In this Chapter**

• Acquiring an Image

## **Acquiring an Image**

- 1. Make sure the Vantage System is in the Patient Entry position. If not, tap the Ready for Imaging button on the Touch Control Panel Acquisition Setup screen.
- 2. Verify the correct patient name appears at the top left of the Acquisition Setup screen.

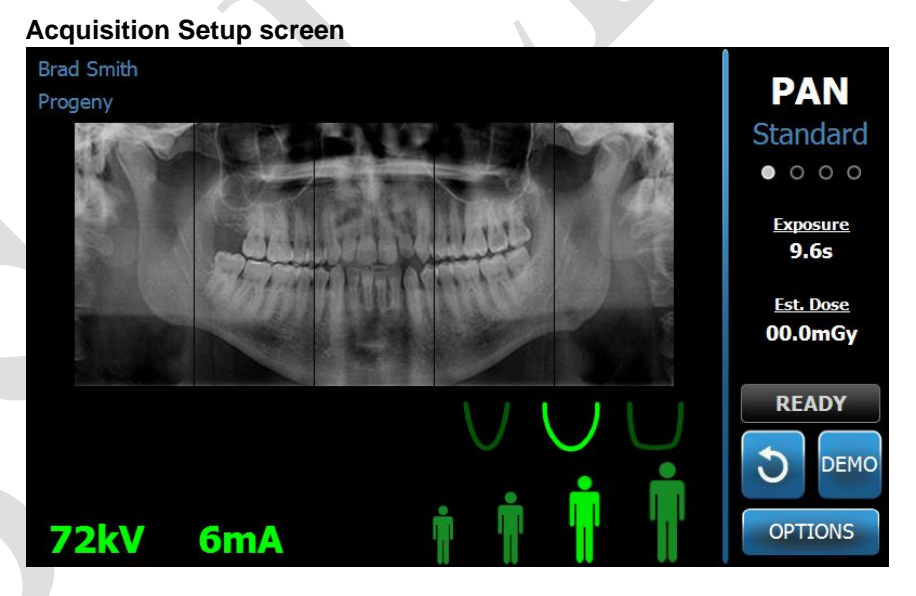

- 3. Adjust the height of the Vantage System to the approximate height for the patient using the up/down control buttons on the side of the patient control table.
- 4. Select the technique factors. *For more information, see* Setting the Technique Factors *in* Chapter 6.
- 5. Position the patient. Use the steps and information in "Positioning the Patient".
- 6. If the patient requested an X-ray simulation, tap the Demo button on the Acquisition Setup screen. When Demo mode is active, position the patient (if desired), and proceed as if an actual image is being taken. When done, tap Demo again to turn off the Demo mode.

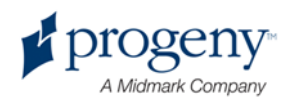

- 7. After the patient is properly positioned, request that the patient swallow, place their tongue on the roof of their mouth, and remain as motionless as possible until the device stops moving and the audio signal sounds.
- 8. To begin image acquisition, tap the Ready for Imaging button on the Touch Control panel.

The status indicator flashes "WAIT" to indicate a moving status while the Vantage System moves to the ready position.

#### Ready for Imaging Button

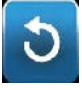

9. Step back at least 2 m (6 ft.), and press and hold the exposure button until the Vantage System stops moving.

#### Exposure Control Button

10. When the Image Preview appears on the Touch Control panel, verify the image acquired is the one desired for the patient.

#### Image Preview Screen

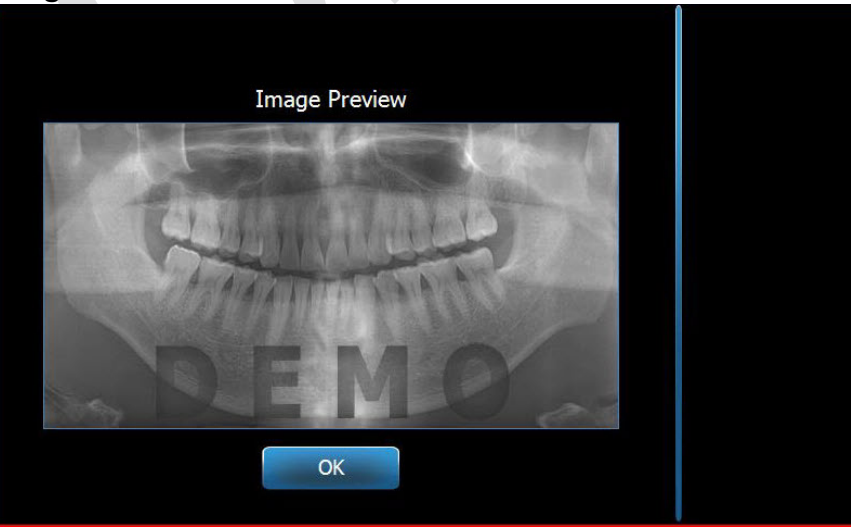

- 11. Tap OK to close the image window.
- 12. Help the patient exit the Vantage System.

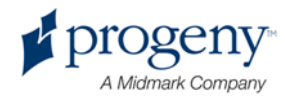

#### **Early Release of the Exposure Button**

If the exposure button is released before the Vantage System stops moving, this message appears: "Procedure was interrupted before completion."

- 1. Click OK on the Message window and wait for Vantage System to recover and to determine if the Image Preview appears.
- 2. If it does, verify the accuracy of the image.
- 3. If there is no image or the displayed one is inaccurate, retake the image.

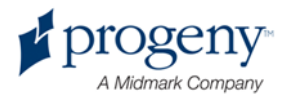

# 10 Acquiring a TMJ Image

#### **In this Chapter**

- About the TMJ Image
- Acquiring a TMJ Image

### **About the TMJ Image**

The temporomandibular joint (TMJ) image is actually a compilation of two images. One image is acquired with the mouth closed, and one with the mouth open. The order is not important. Either the open mouth or closed mouth image can be done first, but both must be done.

The resulting image, appearing after the second TMJ image is acquired, depicts four image segments, two outer segments and two inner segments. The outer two segments are from the first TMJ image acquired, and the inner two segments are from the second TMJ image acquired.

## **Acquiring a TMJ Image**

Acquiring a TMJ image is very similar to acquiring a pan image, with two differences: the TMJ positioner is used instead of the chin rest, and the actual image acquisition is longer because two images are acquired.

- 1. Attach the TMJ positioner to the patient positioning table.
- 2. Make sure the Vantage System is in the Patient Entry position. If not, tap the Ready for Imaging button on the Touch Control Panel Acquisition Setup screen.
- 3. Verify the correct patient name appears at the top left of the Acquisition Setup screen.

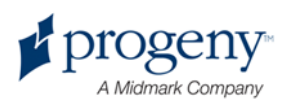

#### Acquisition Setup Screen

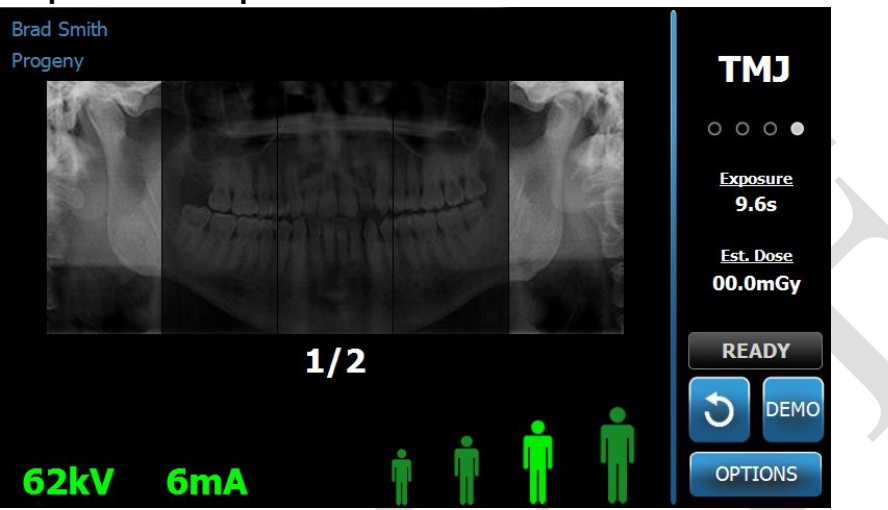

- 4. Adjust the height of the Vantage System to the approximate height for the patient using the up/down control buttons on the side of the patient control table.
- 5. When you select the technique factors, be sure to select the TMJ projection. *For more information, see* Setting the Technique Factors *in* Chapter 6.
- 6. Position the patient. Use the steps and information in "Positioning the Patient".
- 7. If the patient requested an X-ray simulation, tap Demo on the Acquisition Setup screen. When Demo mode is active, position the patient (if desired), and proceed as if an actual image is being taken. When done, tap Demo again to turn off the Demo mode.
- 8. After the patient is properly positioned, request that the patient remain as motionless as possible until the device stops moving and the audio signal sounds.
- 9. Remind the patient that two exposures are needed for a TMJ image.
- 10. To begin image acquisition, tap the Ready for Imaging button on the Touch Control panel.

The status indicator flashes "WAIT" to indicate a moving status while the Vantage System moves to the ready position.

#### Ready for Imaging Button

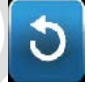

11. Step back at least 2 m (6 ft.), and press and hold the exposure button until the Vantage System stops moving.

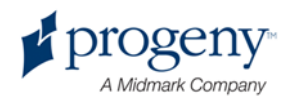

#### Exposure Control Button

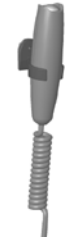

- 12. Tap OK to close the image window.
- 13. Alert the patient that you are taking the second TMJ image. (Note: If you need to cancel the TMJ sequence, press the red "X" on the screen.)
- 14. Tap the Ready for Imaging button.
- 15. Step back again at least 2 m (6 ft.), and press and hold the exposure button until the Vantage System stops moving.
- 16. When the Image Preview appears on the Touch Control panel, verify the image acquired is the one desired for the patient.
- 17. Tap OK to close the image window. The Cool Down time appears on the Acquisition Setup screen.

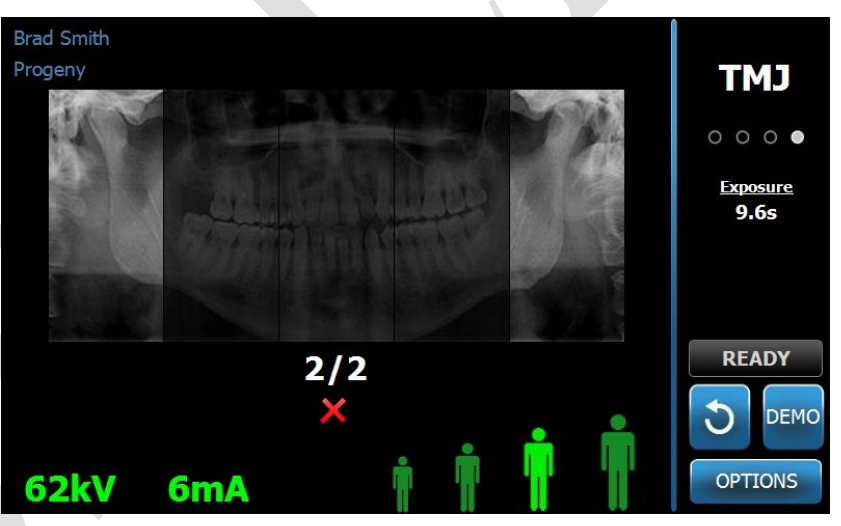

#### Cool Down Time on Acquisition Setup Screen

18. Help the patient exit the Vantage System.

### **Early Release of the Exposure Button**

If the exposure button is released before the Vantage System stops moving, this message appears: "Procedure was interrupted before completion."

- 1. Click OK on the Message window and wait for Vantage System to recover and to determine if the Image Preview appears.
- 2. If it does, verify the accuracy of the image.
- 3. If there is no image or the displayed one is inaccurate, retake both TMJ images.

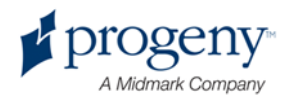

# 11 Recalling the Last Image

#### **In this Chapter**

- About Image Preview
- Recalling the Last Image

### **About Image Preview**

The Vantage System retains the most recent image acquired in memory until the Vantage System is shut down, or until another image is acquired. Then that image becomes the image in memory. This image can be recalled at any time.

### **Recalling the Last Image**

When you need to retransmit the most recently acquired image, the Recall Last Image button on the Options screen allows you to do this.

- 1. Tap the Options button on the Acquisition Setup screen, and the Options screen appears.
- 2. Tap the Recall Last Image button. The Image Preview screen appears.

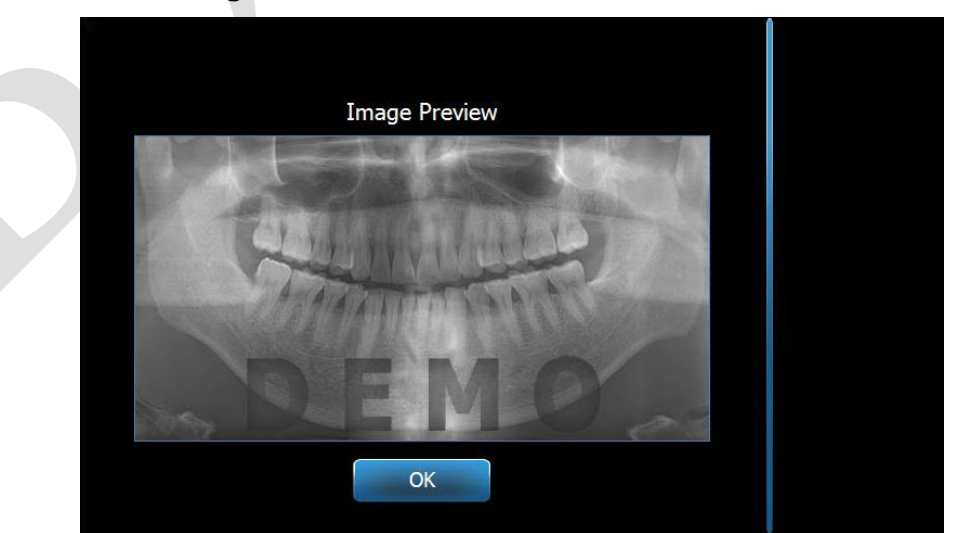

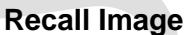

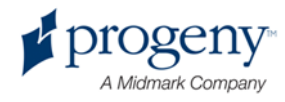

3. When you are finished previewing the image, tap the OK button.

#### **Note**

*If you just powered on the Vantage System, and you tap the Recall Last Image button, a non-diagnostic image may appear. This image may not be useful for diagnostic purposes.* 

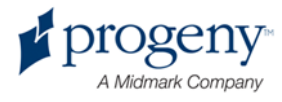

## 12 Troubleshooting

#### **In this Chapter**

- Characteristics of a Quality Image
- Resolving Image Problems

## **Characteristics of a Quality Image**

A quality panoramic image will look like the following image, and have the following characteristics:

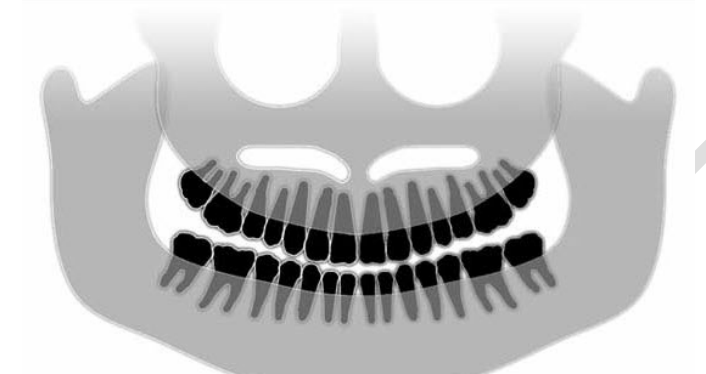

- Symmetry of structures about the midline.
- Slight downward tip of the occusal plane or smiling appearance.
- Good density, visibility, and sharpness of all structures.
- Spine and ramus ghost artifacts should be minimal.

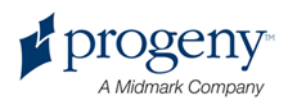

## **Resolving Image Problems**

The table that follows offers examples of problem images, their characteristics, and steps to take to resolve the problem.

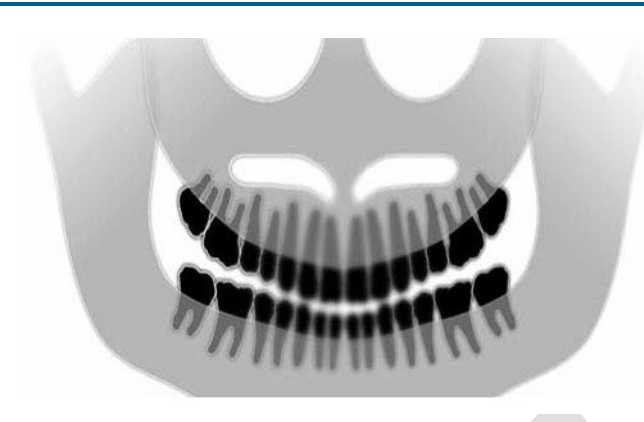

#### **Problem Images Characteristics and Solutions**

#### **Identifying Problem Characteristics:**

Occlusal plane "smile" opens upward

#### **Resolving the Problem:**

Patient's head is tilted down

Use the Frankfort plane laser to properly align the horizontal tilt of the patient's head.

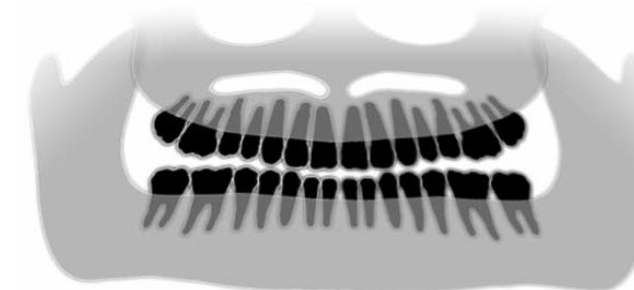

#### **Identifying Problem Characteristics:**

Occlusal plane "smile" opens down.

Anterior teeth are above posterior.

#### **Resolving the Problem:**

Patient's head is tilted upward.

Use the Frankfort plane laser to properly align the horizontal tilt of the patient's head.

#### **Identifying Problem Characteristics:**

Anterior teeth are narrow and blurred.

Significant spinal image

#### **Resolving the Problem:**

Patient is positioned too far forward.

To ensure correct positioning, position the patient with the anterior teeth placed firmly between the ridges of the bite guide.

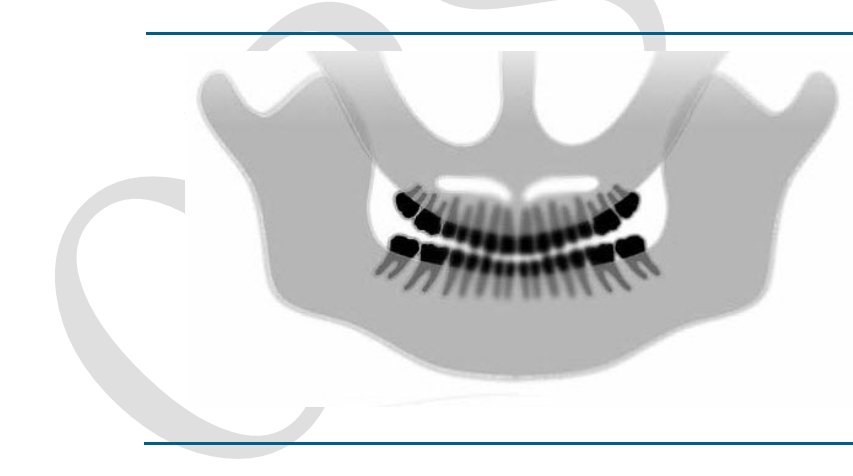

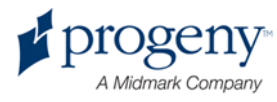

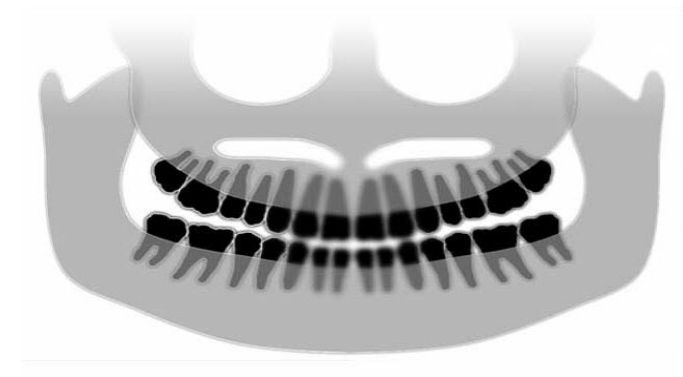

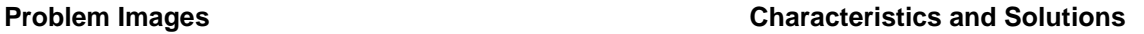

#### **Identifying Problem Characteristics:**

Anterior teeth are overly large and blurred.

Condyles may be cut off.

#### **Resolving the Problem:**

Patient is positioned too far to the rear.

To ensure correct positioning, position the patient with the anterior teeth placed firmly between the ridges of the bite guide.

#### **Identifying Problem Characteristics:**

Unequal magnification from right to left side.

Patient's right side is too large.

#### **Resolving the Problem:**

Patient's head is rotated to the right.

Make sure bite guide is centered on incisors and bite wands are in contact with patient's head. Confirm with mid-Saggital laser.

#### **Identifying Problem Characteristics:**

Unequal magnification from left to right side.

Patient's left side is too large.

#### **Resolving the Problem:**

Patient's head is rotated to the left.

Make sure bite guide is centered on incisors and bite wands are in contact with patient's head. Confirm with mid-Saggital laser.

#### **Play, looseness in the system**

**Poor Contrast, Lack of Detail, Fuzzy**

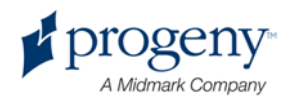

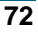
# 13 Maintenance

## **In this Chapter**

- Regular Maintenance
- Cleaning and Disinfecting

# **Regular Maintenance**

In the interest of equipment safety, a regular maintenance program must be established. This maintenance program should consist of cleaning and disinfecting as well as annual system function checking. It is the owner's responsibility to arrange for this service and to assure that the personnel performing this are fully qualified to service Progeny Dental X-ray equipment.

# **Cleaning and Disinfecting**

The Progeny Vantage Panoramic X-ray System requires disinfection. The cleaning and disinfecting methods described here protect operators and patients in a manner that is safe for the equipment.

### **Cleaning Compounds**

Progeny Dental recommends the use of a broad spectrum surface disinfectant/cleaning product, such as Cavicide™, or chemical equivalent.

## **Cleaning Methods**

Between each patient, perform the following cleaning and disinfecting steps.

- 1. Remove gross bio-burden from the chin rest, bite guide, handles and structure with a disposable towel moistened with water.
- 2. Dry the chin rest, bite guide, handles and structure with disposable towels.
- 3. Wipe the chin rest, bite guide, handles and structure with the disinfectant/cleaning product following the manufacturer's instructions.
- 4. Clean any remaining disinfectant/cleaning product from the component with water. This additional step prevents possible product discoloration or corrosion.
- 5. Dry the patient contact areas with disposable towels.

#### CAUTION! **The Progeny Vantage Panoramic X-ray System is not waterproof. Use only moistened, not saturated, towels.**

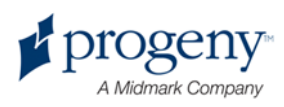

# 14 Error Messages

### **In this Chapter**

- Message Overview
- Messages and Actions
- Message Center Interactive Screen

# **Message Overview**

The Vantage Panoramic system displays informational messages and system messages. When the system encounters a problem, the message window appears on both the Touch Control Panel and workstation. The message window includes a description of the problem, the OK button, and the Message Center icon.

### **Informational Message**

This message is distinguished from the System Message by its blue header, and the wording, "MESSAGE". The Informational Message indicates that the Vantage system can still be used, although all functions may not be available.

#### Example of an Informational Message

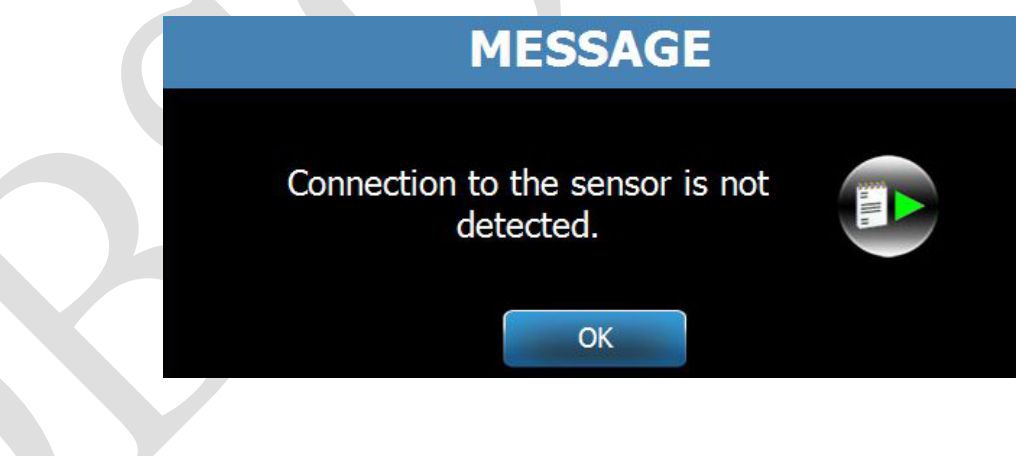

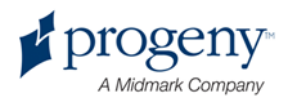

### **System Message**

This message is distinguished from the Informational Message by its green header, and the wording, "SYSTEM". The System Message identifies a system-wide error. The Vantage system cannot be used until the problem is resolved.

#### Example of a System Message

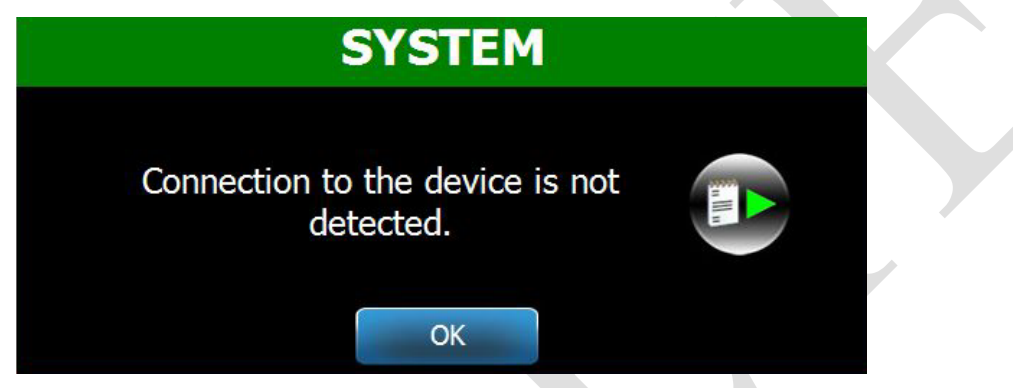

### **Exiting a Message Window**

When a message window pops up, you have two options:

- Tapping the Message Center icon takes you to the Message Center window. *For more information, see* Working with the Message Center *in* this chapter.
- Clicking **OK** closes the message window.

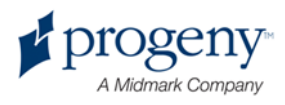

## **Messages and Actions**

Before following the actions of a specific message, some general steps are very helpful:

- Verify the workstation and the Vantage device are powered up, and the panoramic software is running on the workstation.
- If appropriate, use the Recall Last Image to retransmit the last image. *For more information, see* Recalling the Last Image *in* chapter 11*.*
- Cycle the power on the device off and on once.

The following table identifies the text of each message and specific actions you can take for that message.

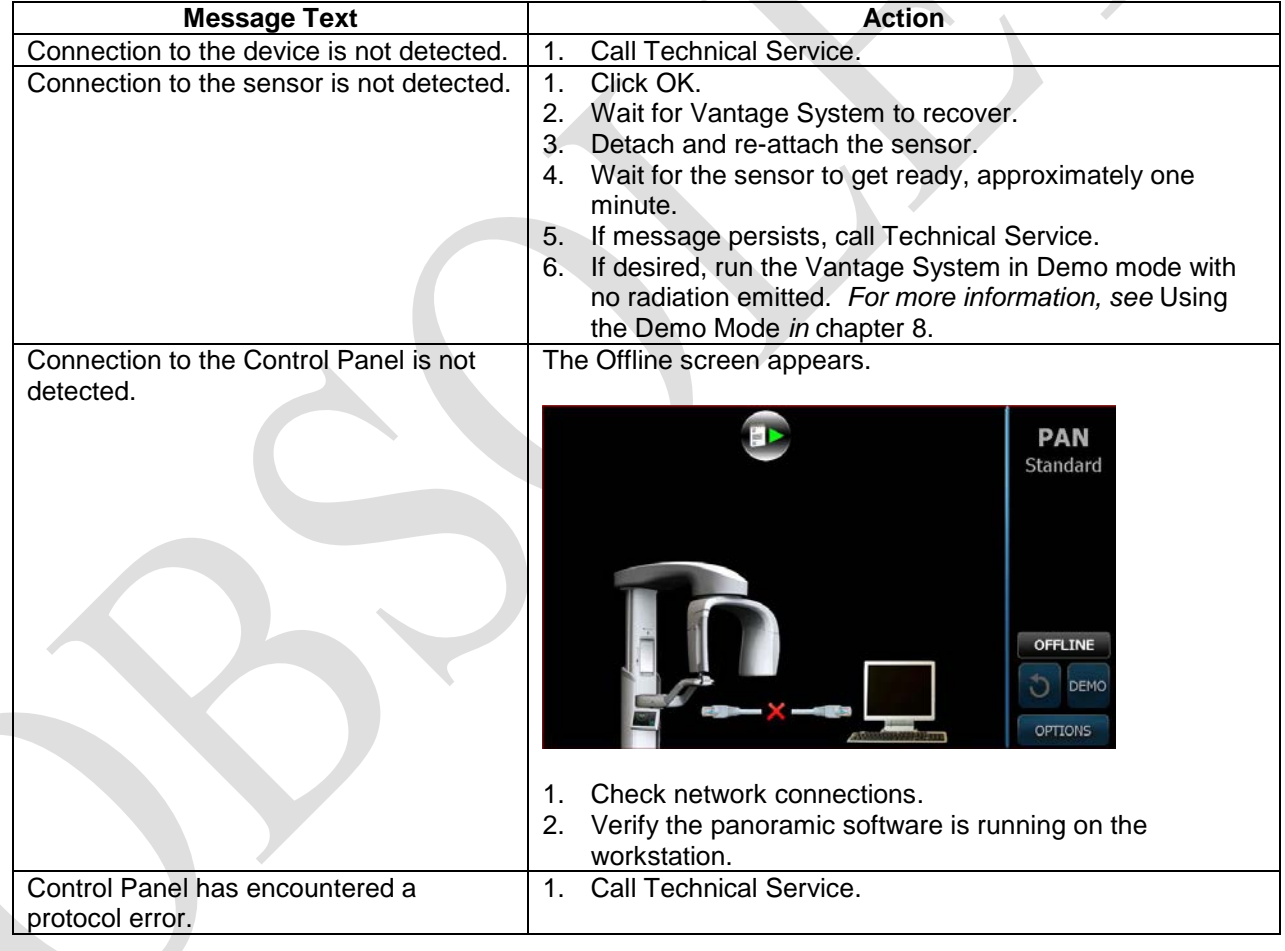

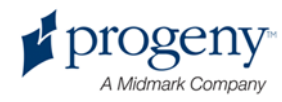

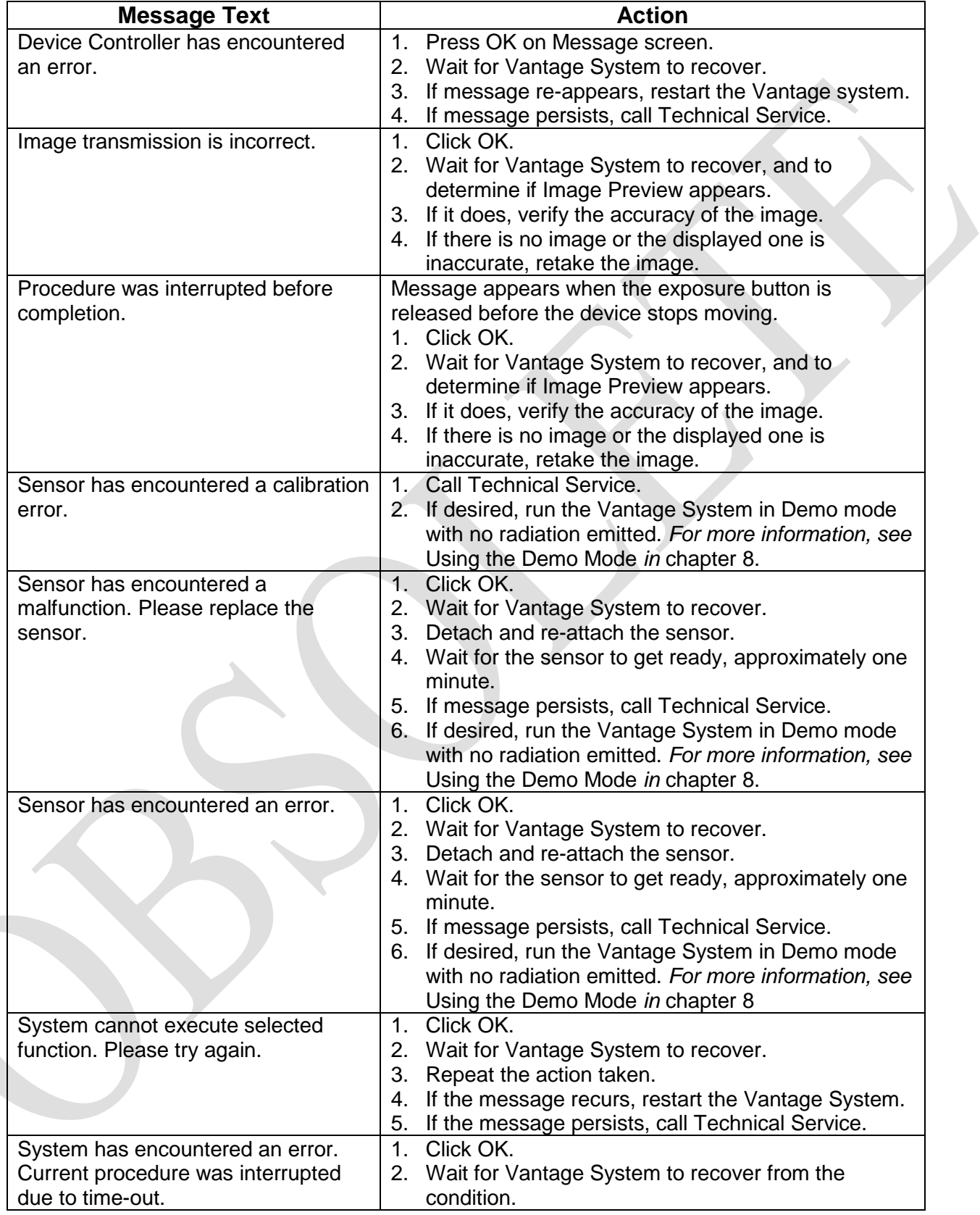

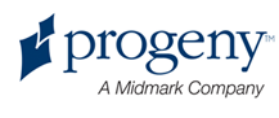

# **Message Center Interactive Screen**

The Message Center screen is an interactive Touch Control Panel screen that displays messages for various components of the Vantage Panoramic system. Touching a component on the screen highlights the messages for that component.

#### **Interactive Message Center Screen**

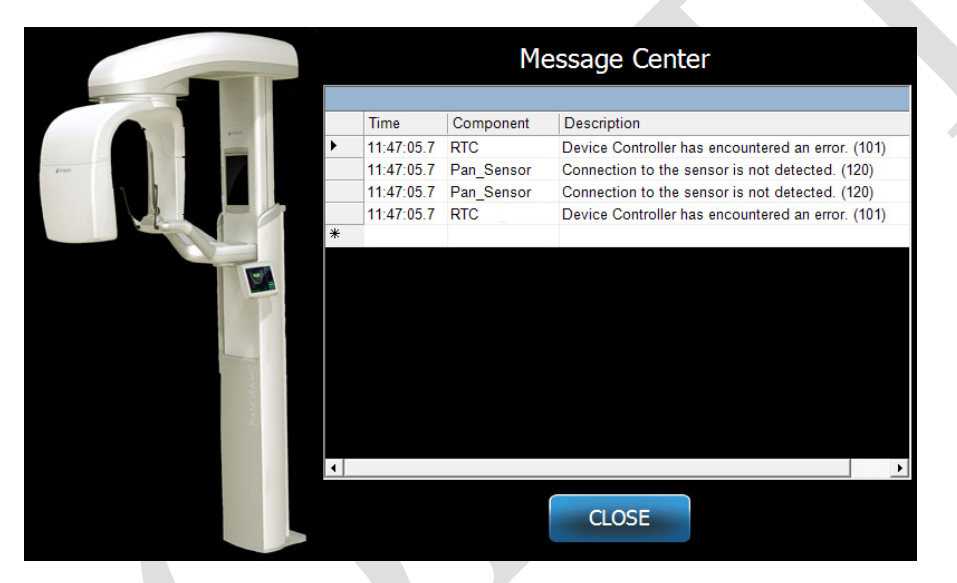

To access the Message Center:

- On the Acquisition Setup screen, tap the Options button, then tap the Message Center button.
- On a Safe or Offline screen, tap the Message Center icon.

#### **Message Center Icon**

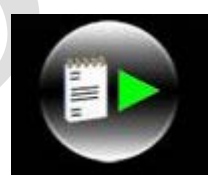

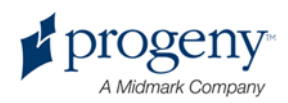

# 15 Technical Data Sheet

# **System Specifications Sheet**

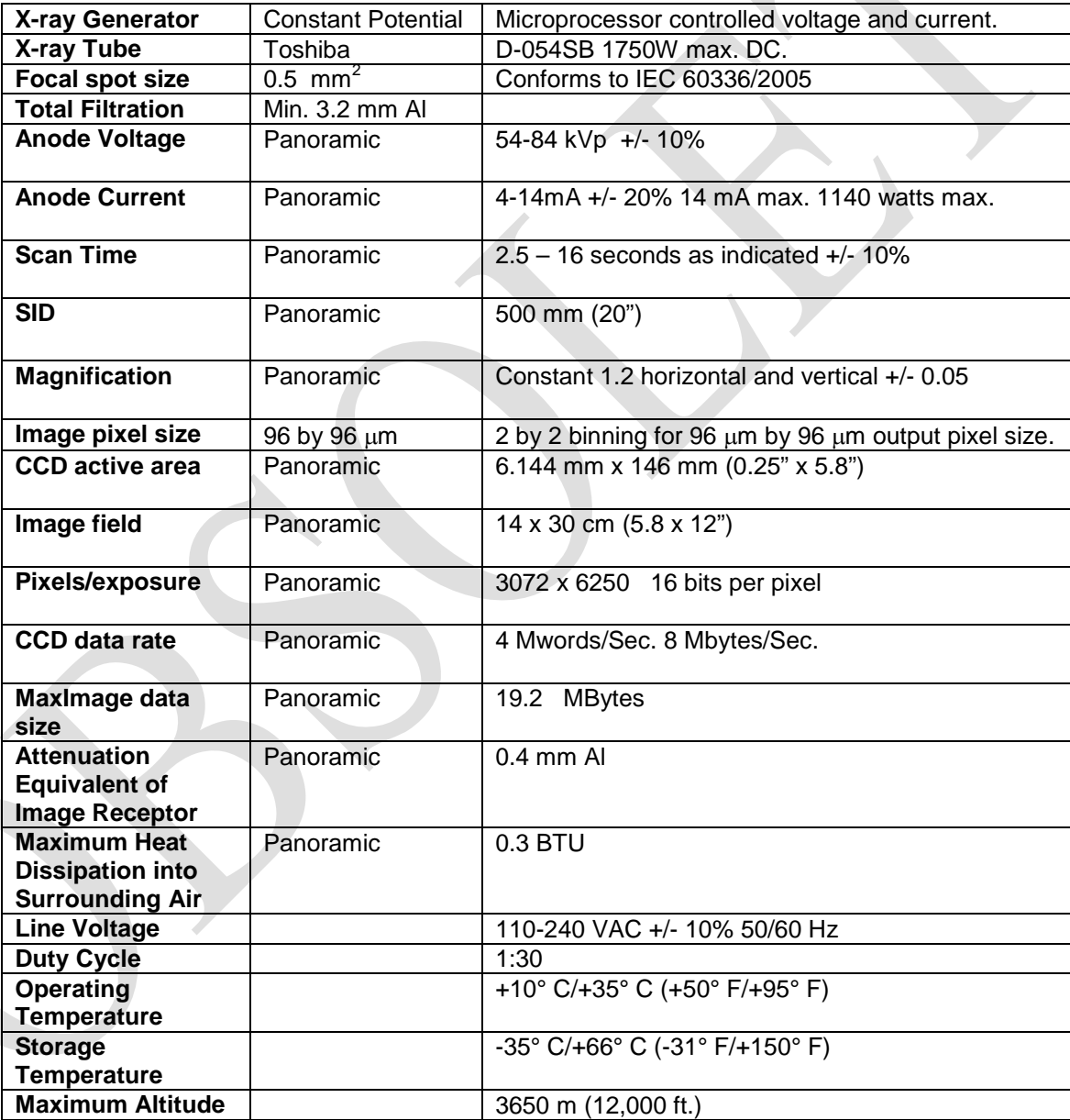

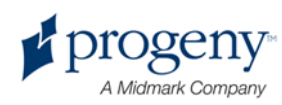

# Appendix

D-054 / D-054S / D-054SB

#### **Maximum Rating Charts** (Absolute maximum rating charts)

Constant potential high-voltage generator

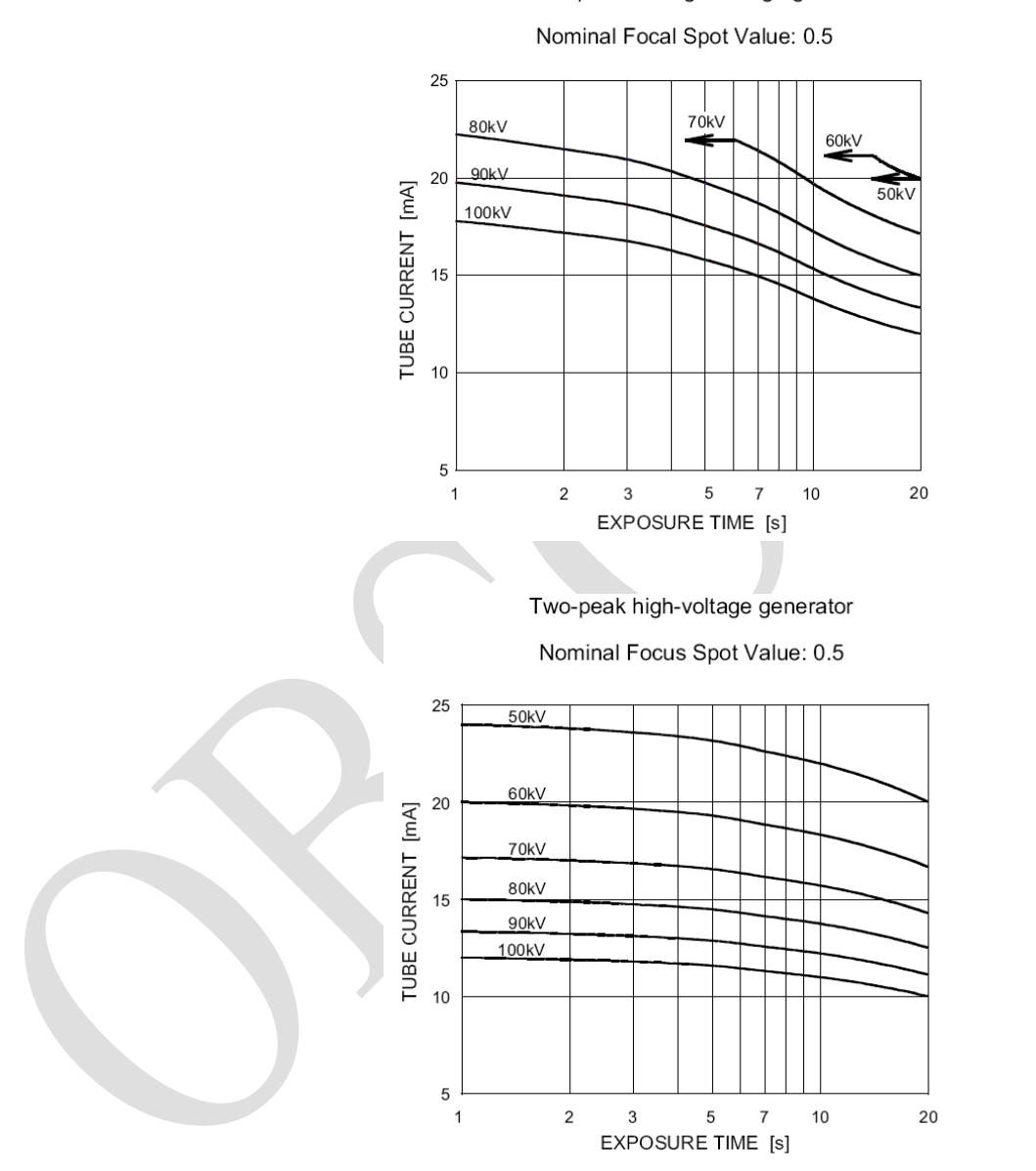

oroge A Midmark Company

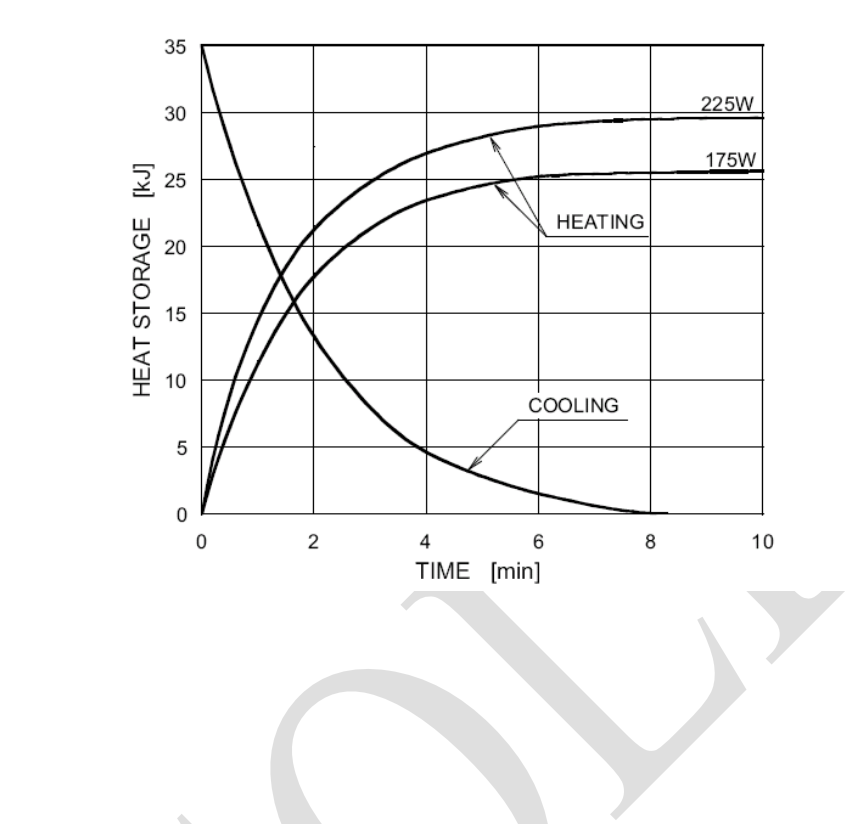

### **Anode Thermal Characteristics**

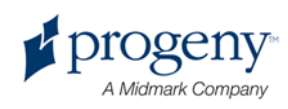